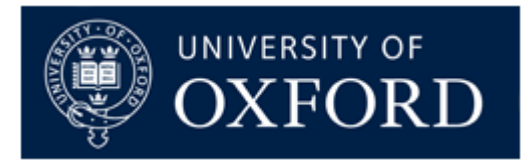

# MestreNova Software Training

6 th March 2024

1:30 pm: NMR 2:30 pm: break 2:45 pm: MS

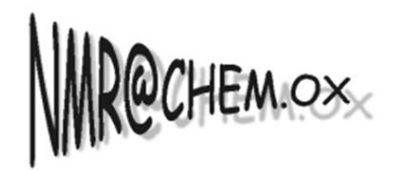

**Chemistry Research Laboratory** 

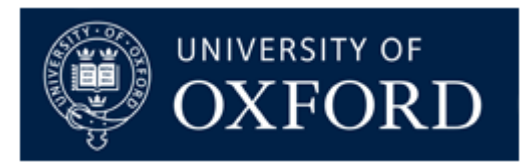

# Introduction to MestreNova for NMR Analysis

Dr Coral Mycroft NMR Service Manager Chemistry Research Laboratory

# **Outline**

- Overview of Mnova
- Opening and processing 1D and 2D NMR data
- Peak picking and integration
- Multiplet analysis for  $1D<sup>1</sup>H NMR$
- Report analysis results
- Assigning 1D and 2D peaks to a structure
- Stacking and superimposing spectra
- Predicting spectra from a structure
- What else can be done....

#### MestreNova v.12 – Modern Interface

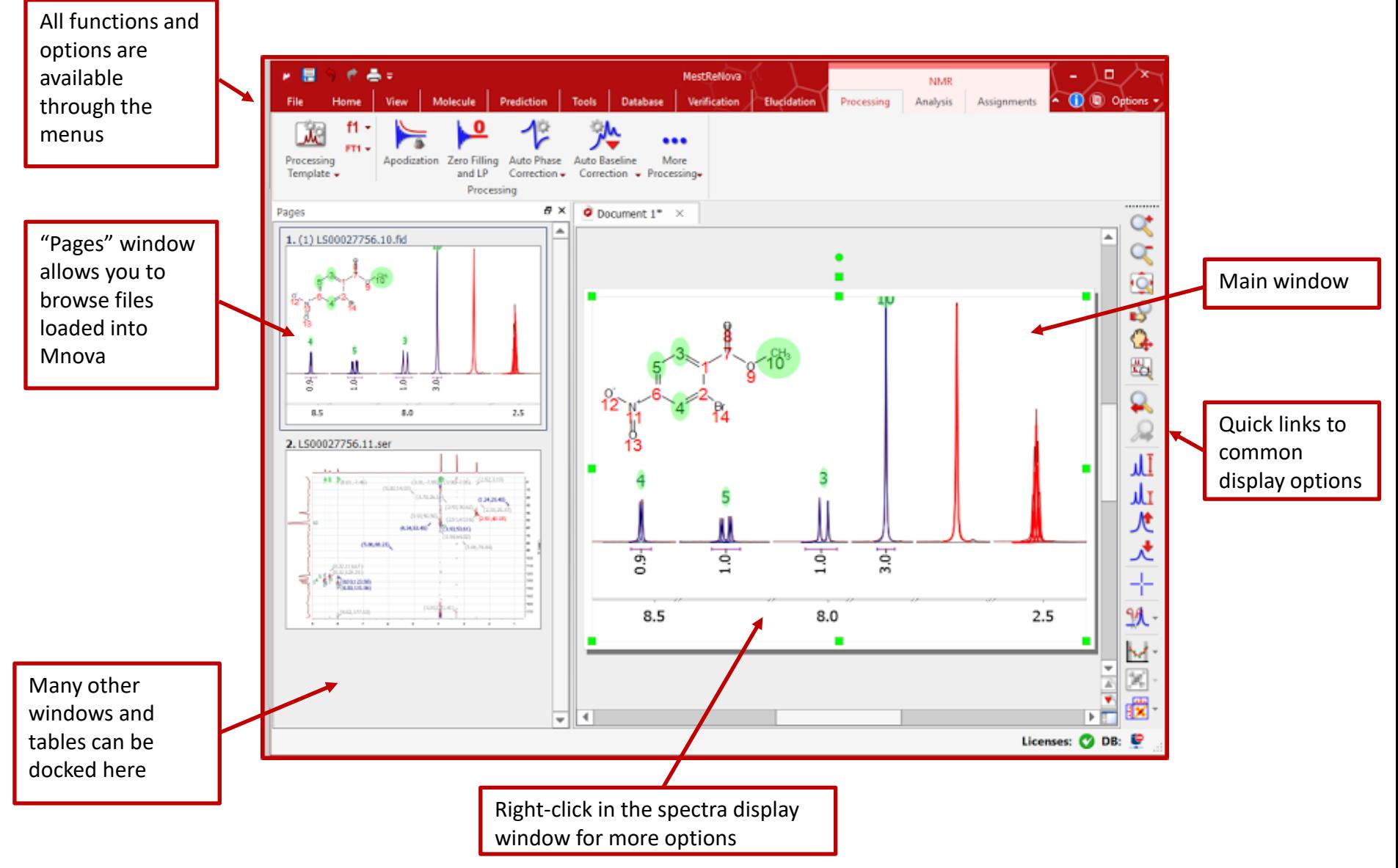

#### MestreNova – Classic Interface

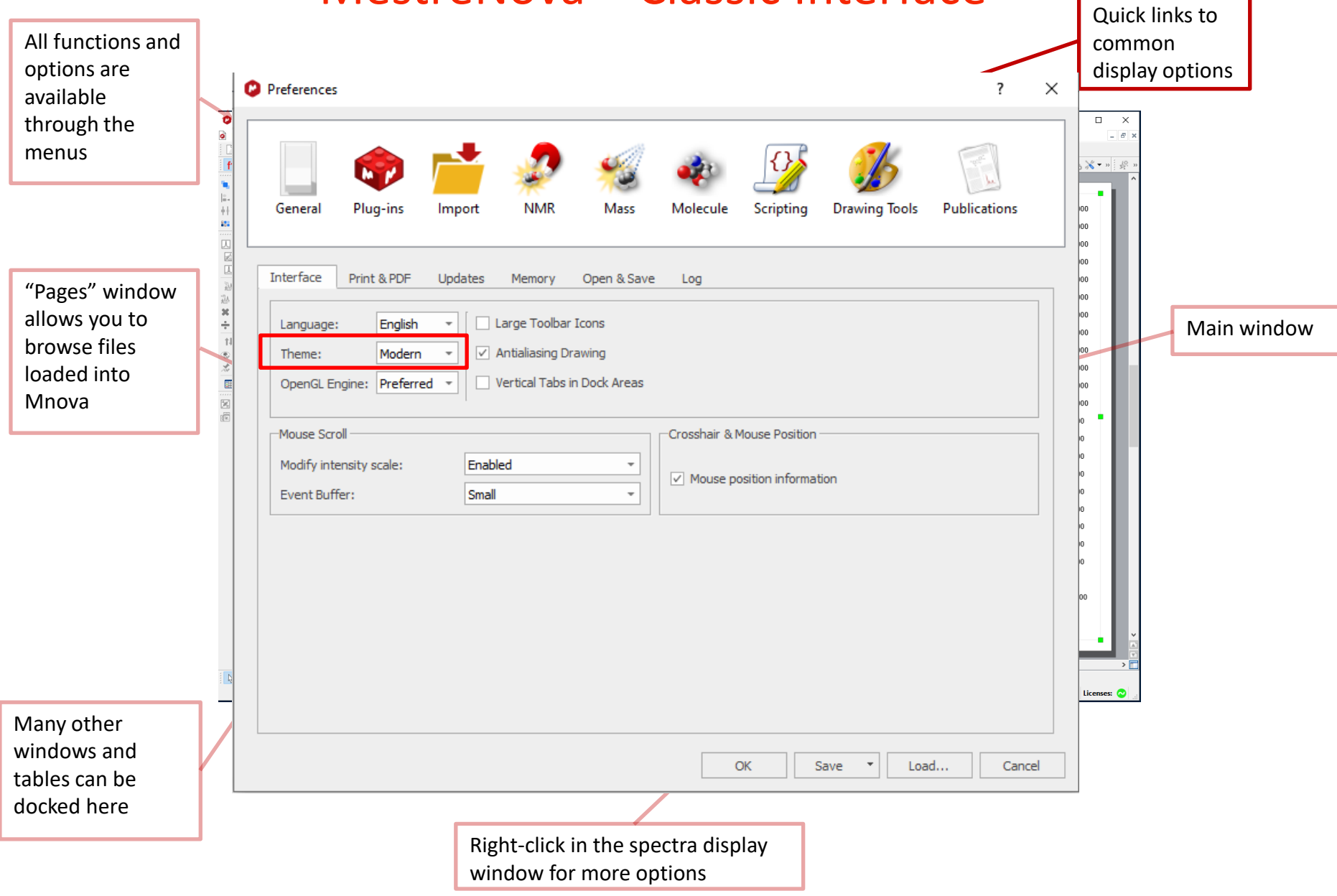

### To open and transform your NMR data

- Choose **File | Open** to open the raw data
- **Or** drag an **fid** file from a file browser to Mnova \*
- Mnova automatically transforms the raw file into a spectrum (*including Windowing function, Fourier transform, phase correction etc) \*\**

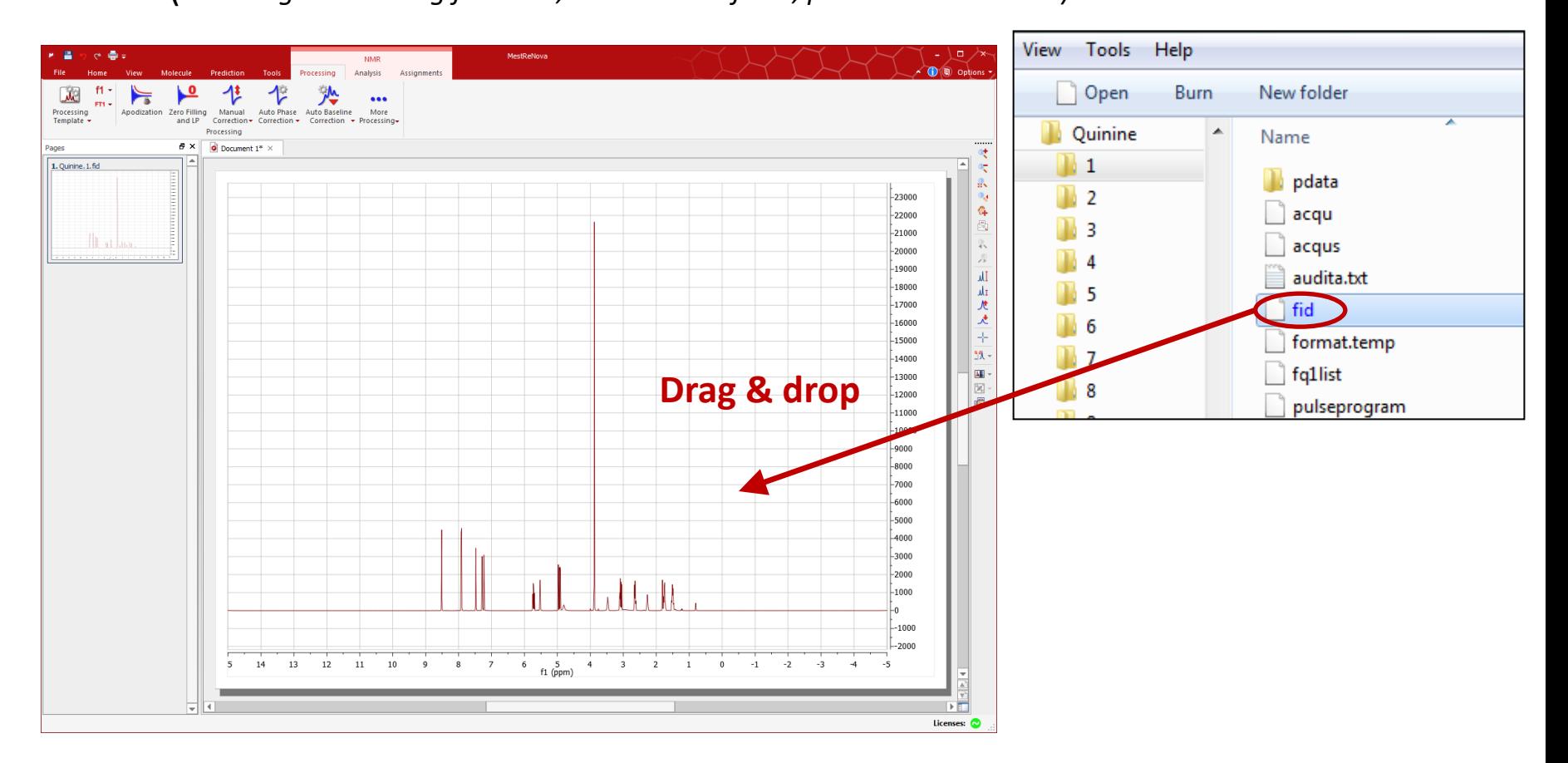

*\*You can drag multiple folders that contain fid (or ser) files to Mnova to open multiple spectra simultaneously. \*\*Parameters from the raw data are used for processing. You can view or change the processing parameters by choosing Processing | Processing Parameters.*

# To visualise your spectrum

- ....... Zoom in/Zoom out (or press Z) \*
	- Zoom out
- Full spectrum (or press F) 氯
- $\mathbf{0}_{\mathcal{A}}$ Manual Zoom in to defined ppm range
- G. Pan spectrum (or press P)\*\*
- 閾 Expansion – click & drag to draw an inset (or press E)
- Fit to highest intensity (or press H) аU
- лh Fit to highest compound
- 厌 Increase Intensity (or rotate mouse wheel)
- 达 Decrease Intensity (or rotate mouse wheel)
- Crosshair Cursor (or press C) for measuring *J*-couplings ÷
- Cut (or press X) to hide parts of the spectrum  $M -$

*\*Press Z several times to toggle between horizontal/vertical/box zoom*

*\*\* Press P several times to toggle between free/horizontal/vertical panning*

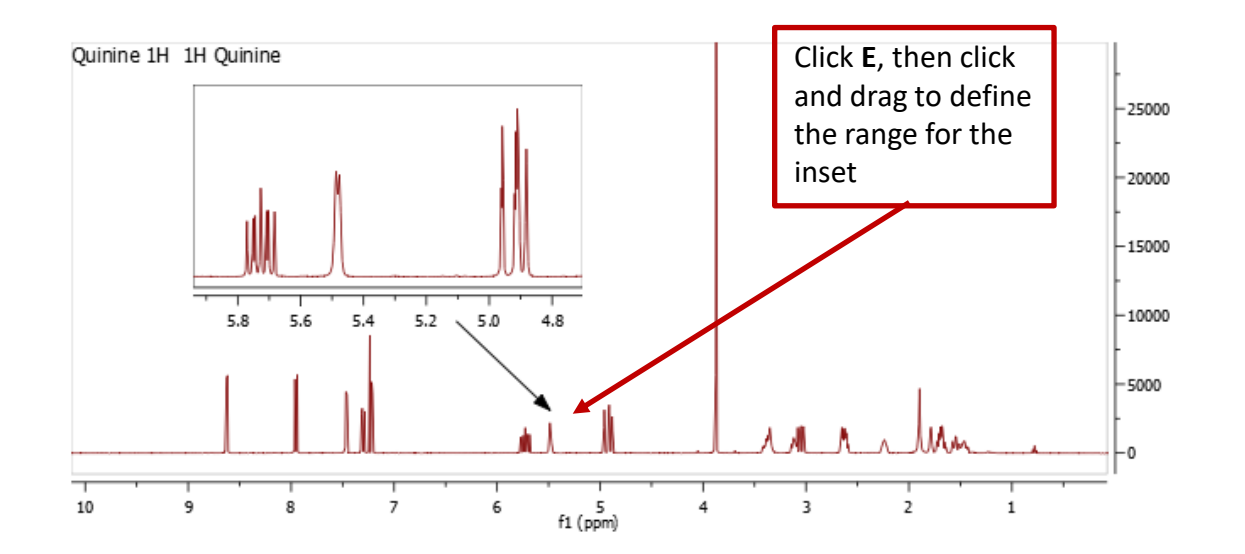

# Editing your display preferences

Double click on spectrum or right-click and select "Properties"

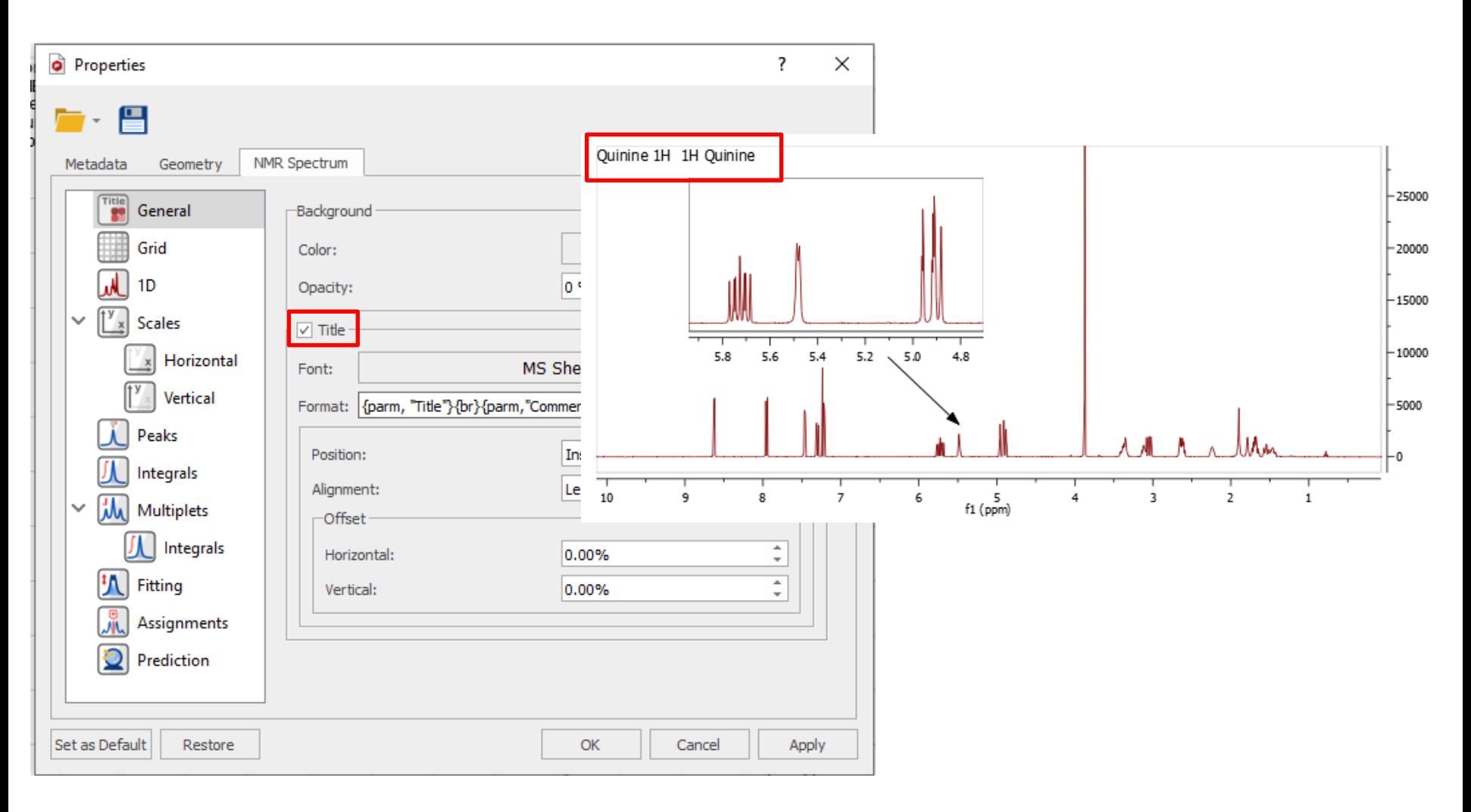

# Editing your display preferences

Double click on spectrum or right-click and select "Properties"

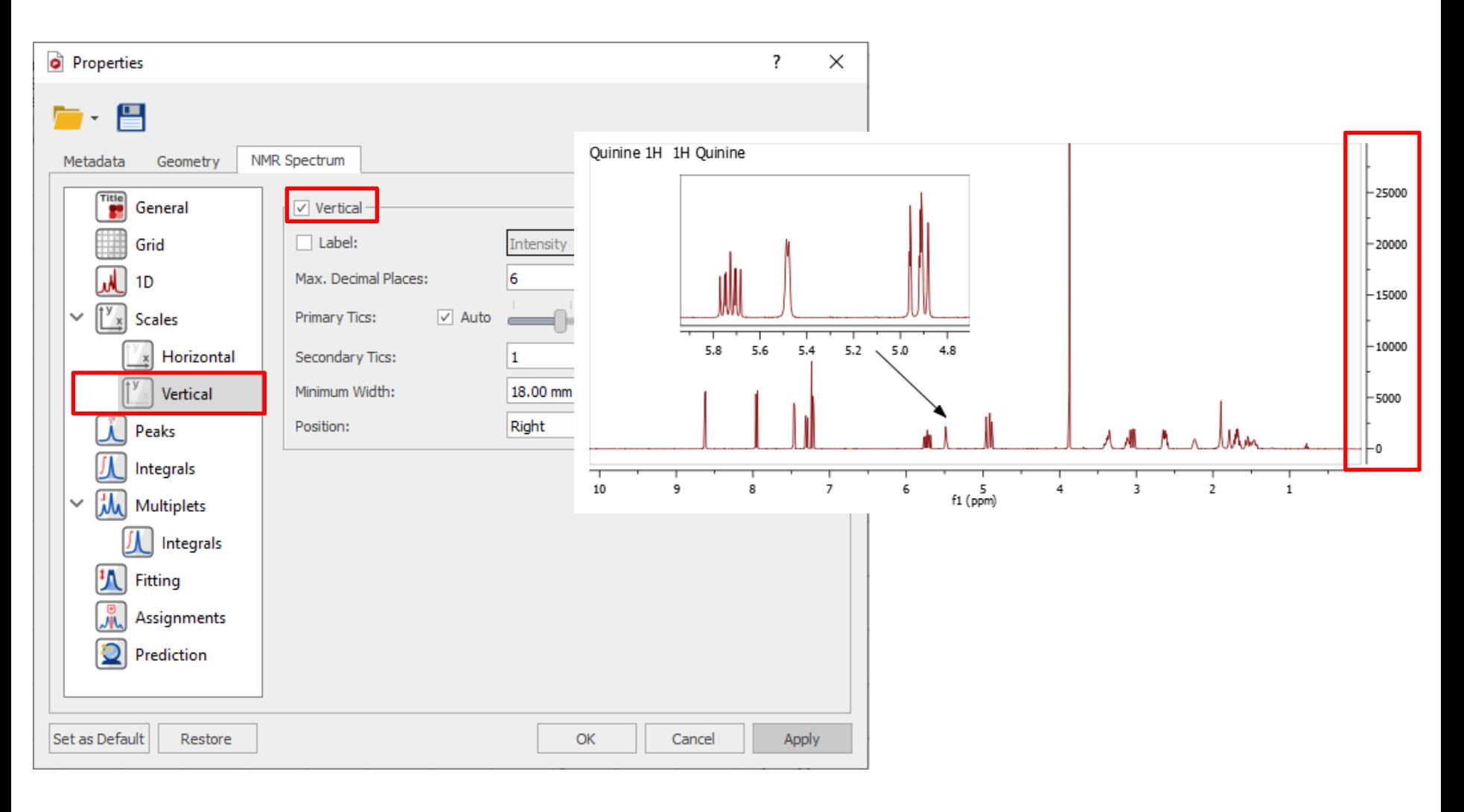

# Manual Processing

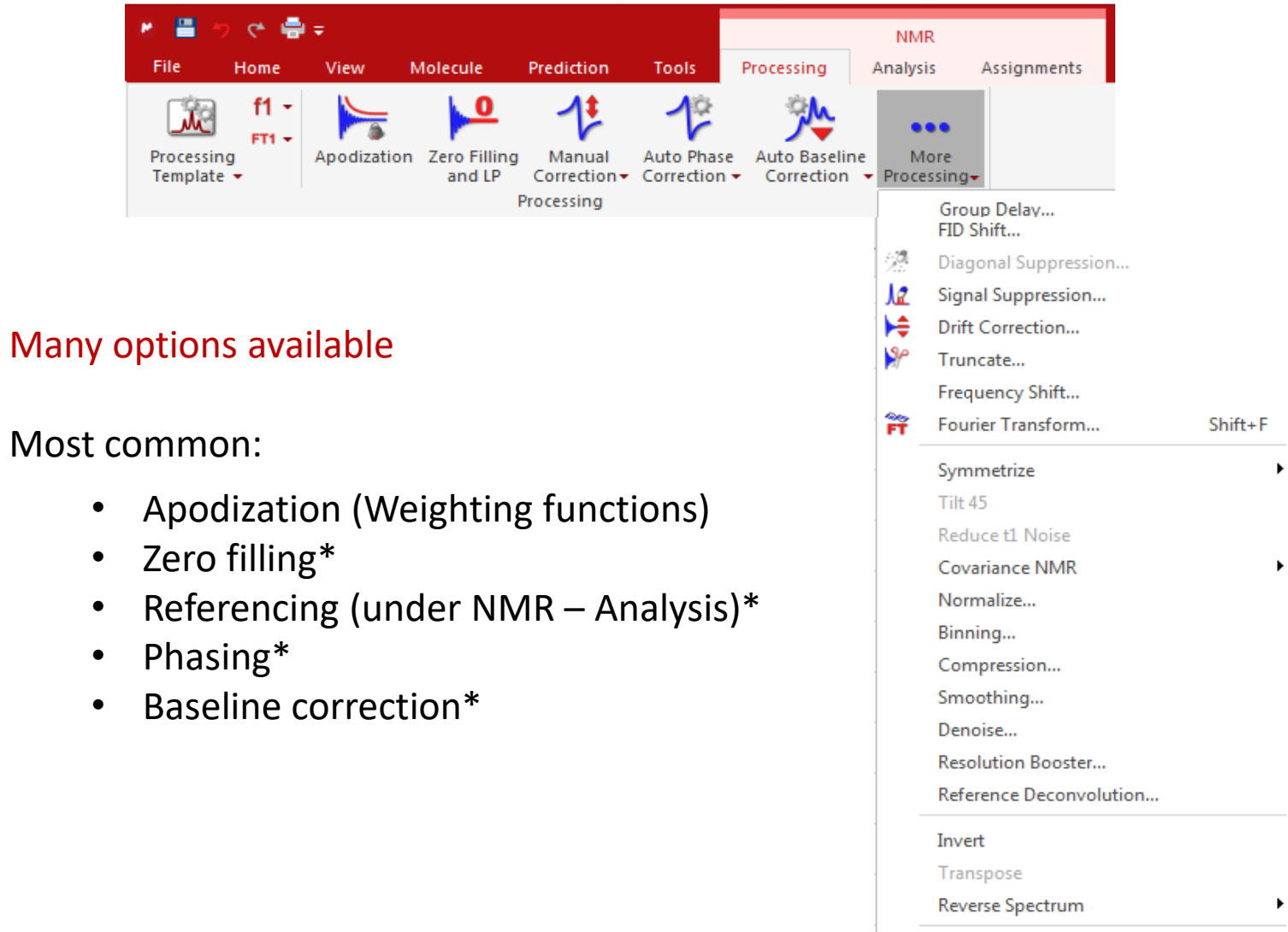

NUS Settings...

# Apodization / Weighting Functions

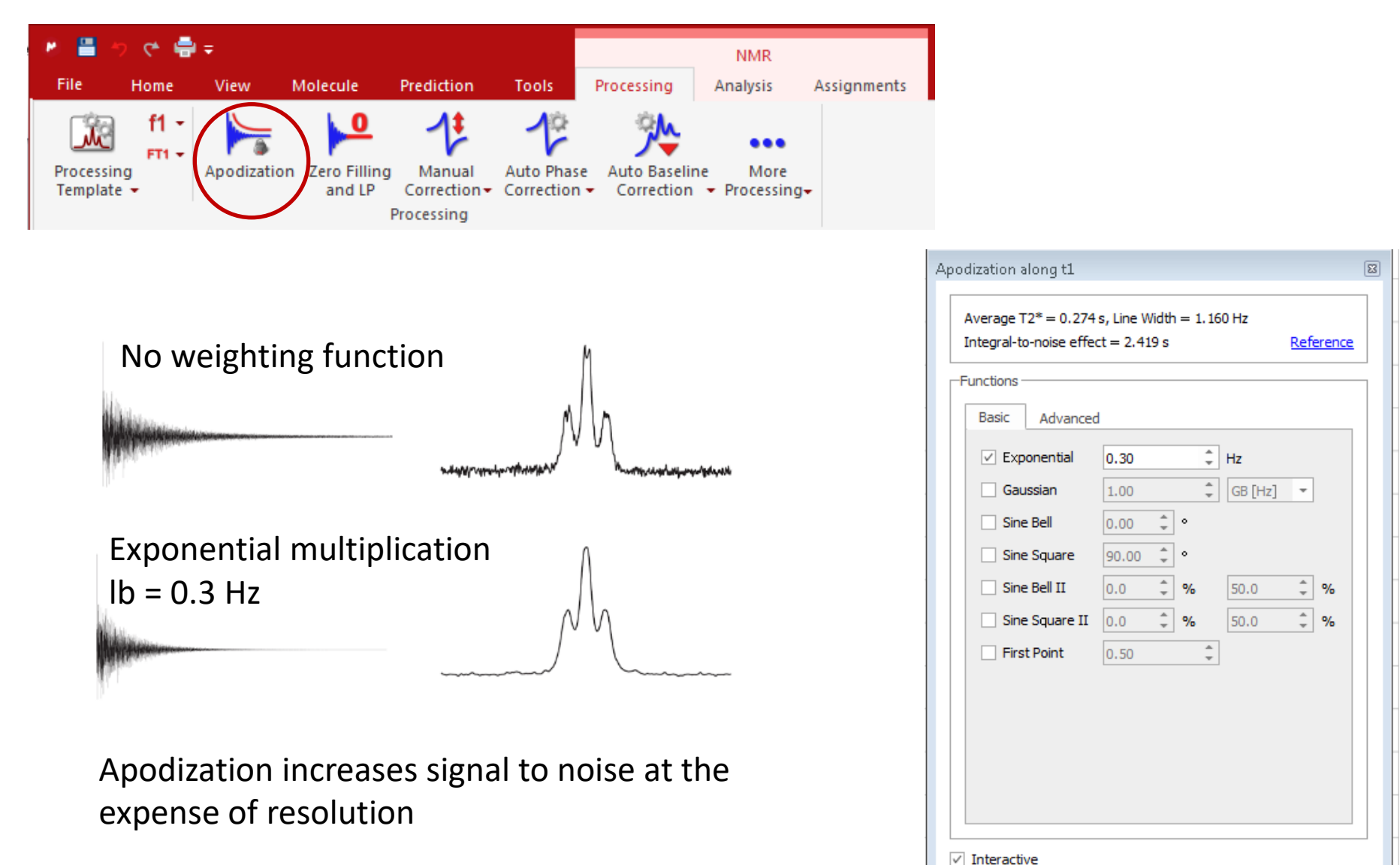

Cancel

OK

# Zero Filling

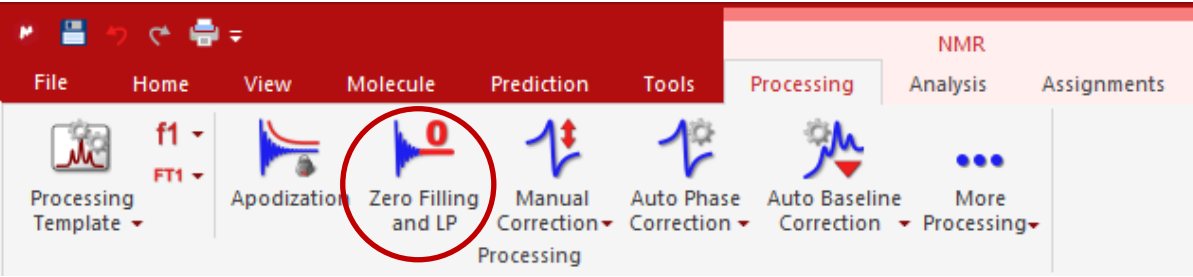

Zero filling increases the apparent acquired length of the FID, resulting in higher digital resolution and a "smoother" spectrum

Recommended to be 4 times the FID size

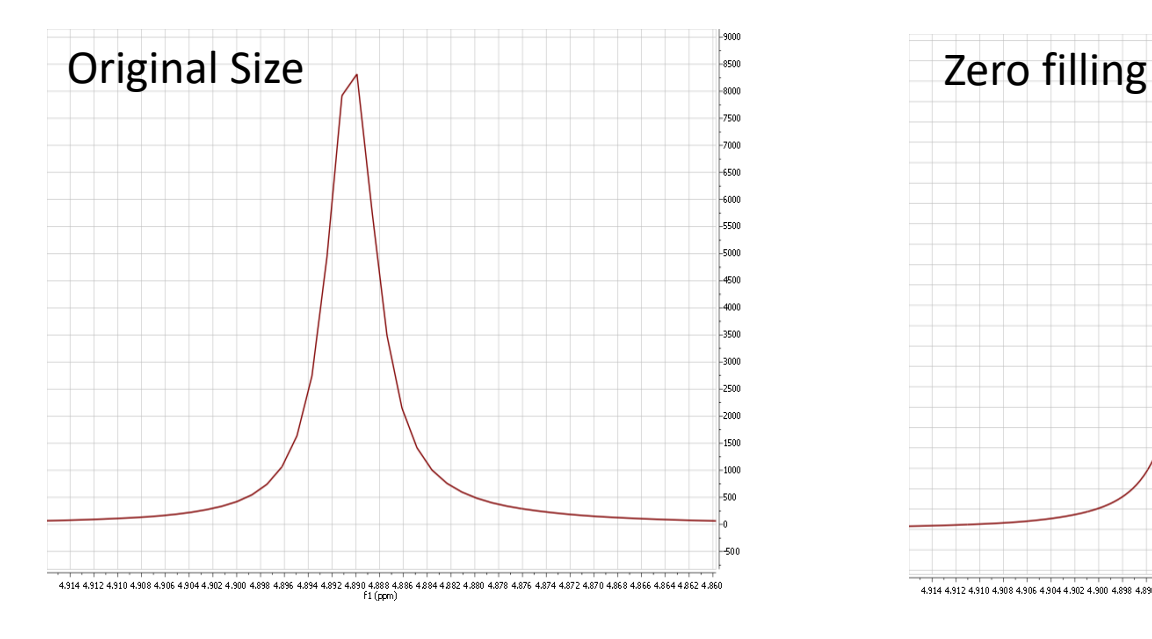

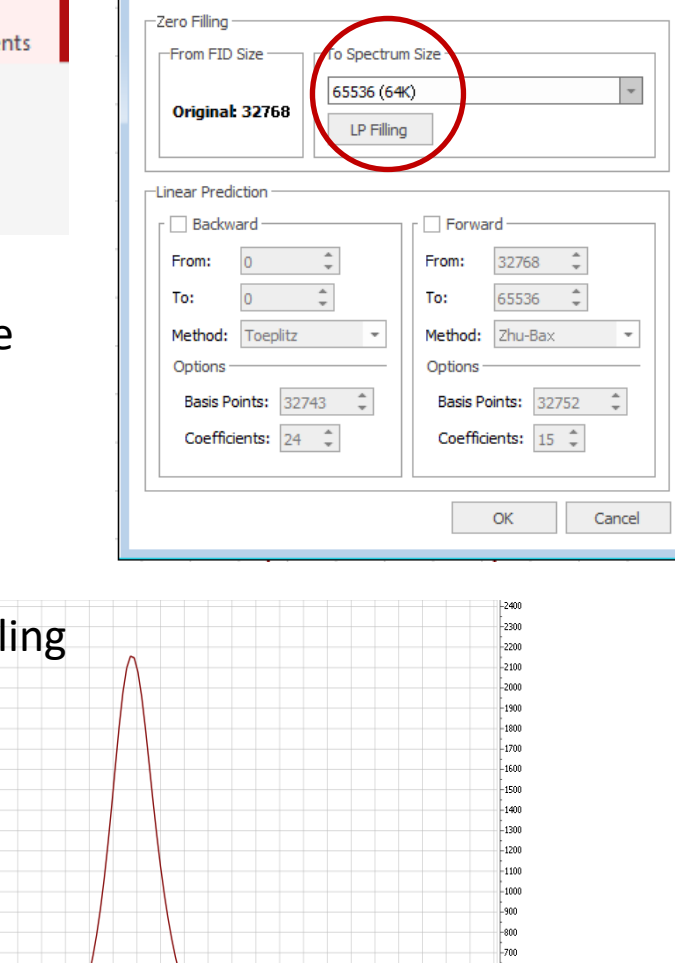

4.914 4.912 4.910 4.908 4.906 4.904 4.902 4.900 4.898 4.894 4.894 4.892 4.898 4.884 4.882 4.880 4.878 4.874 4.872 4.870 4.868 4.866 4.864 4.862 4.860

 $f1$ (ppm)

Zero Filling and LP along t1

Eson

 $-200$ 

 $-100$ 

 $-100$ -200

 $\begin{array}{|c|c|c|}\hline 3 & \mathbf{x} \\\hline \end{array}$ 

# Phasing

- mNova does an initial phase correction when data is loaded
- Further phase correction is often needed

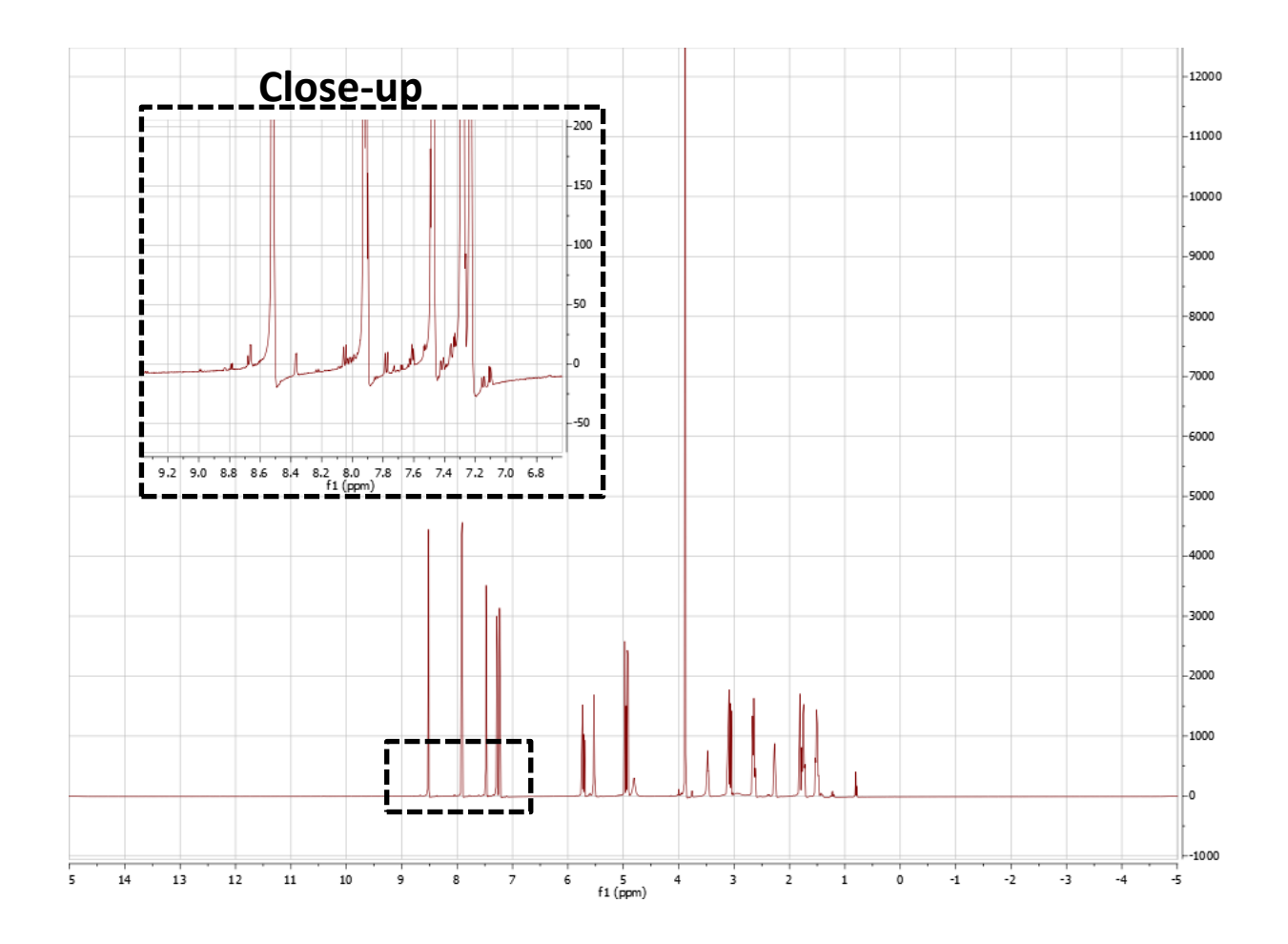

## Automatic phasing

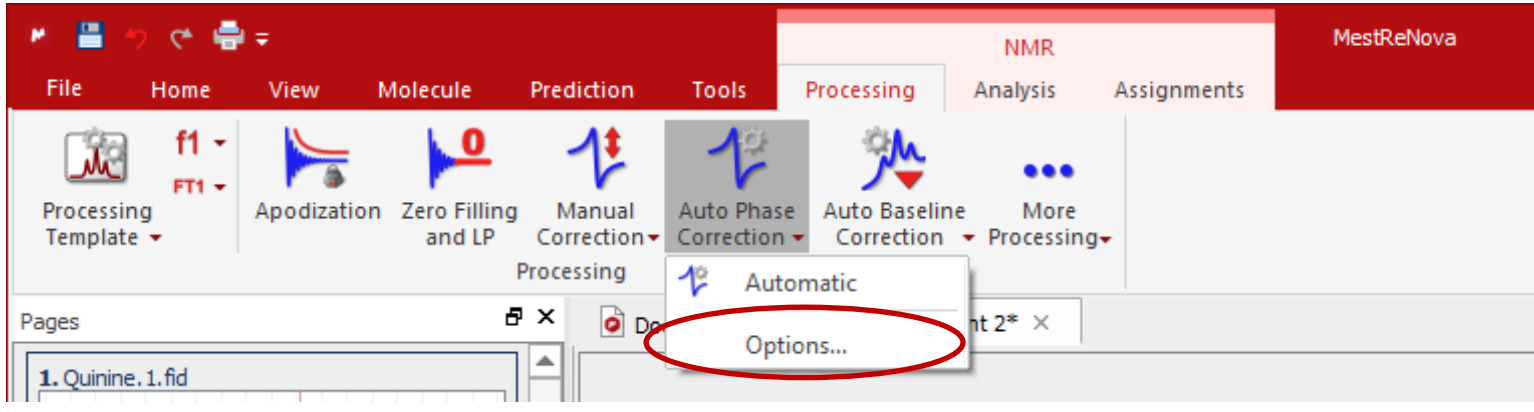

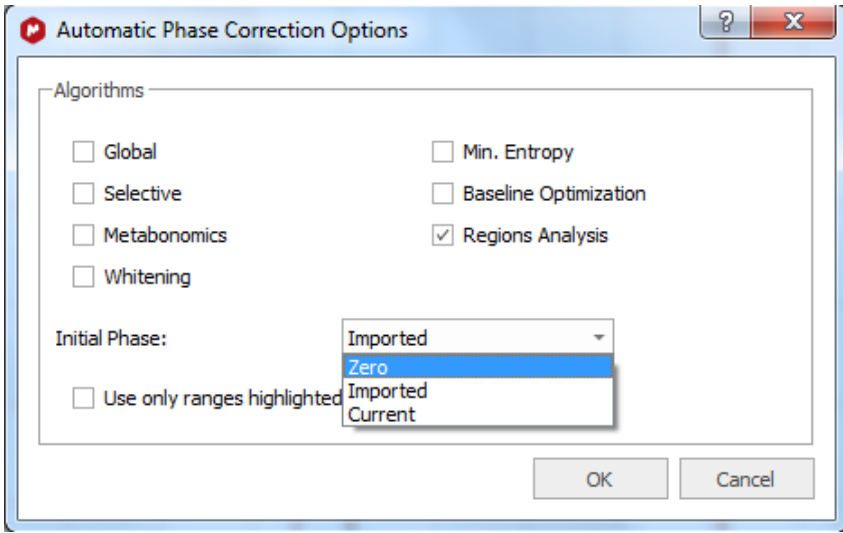

#### Automatic phase correction:

- Initial phase
	- Zero (no phase correction)
	- Imported (from spectrometer)
	- Current (MestreNova values)

#### Experiment with different options for best results

#### Manual phasing

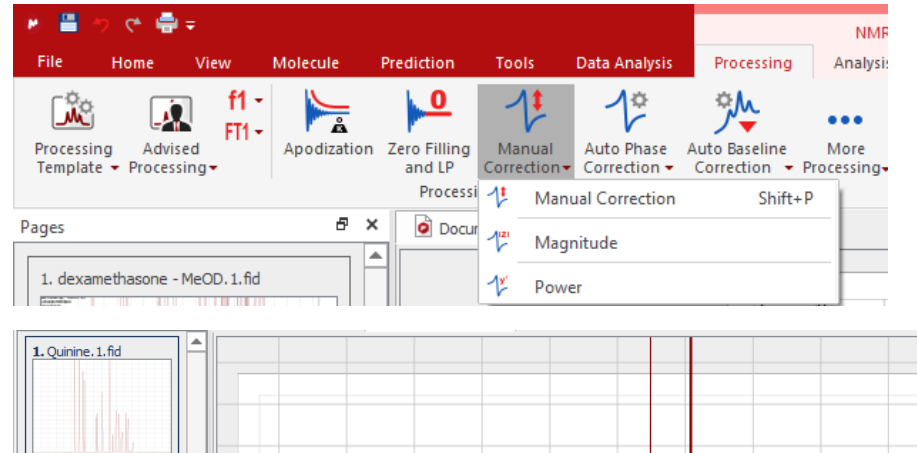

#### 0 order = frequency independent 1 st order = frequency dependent

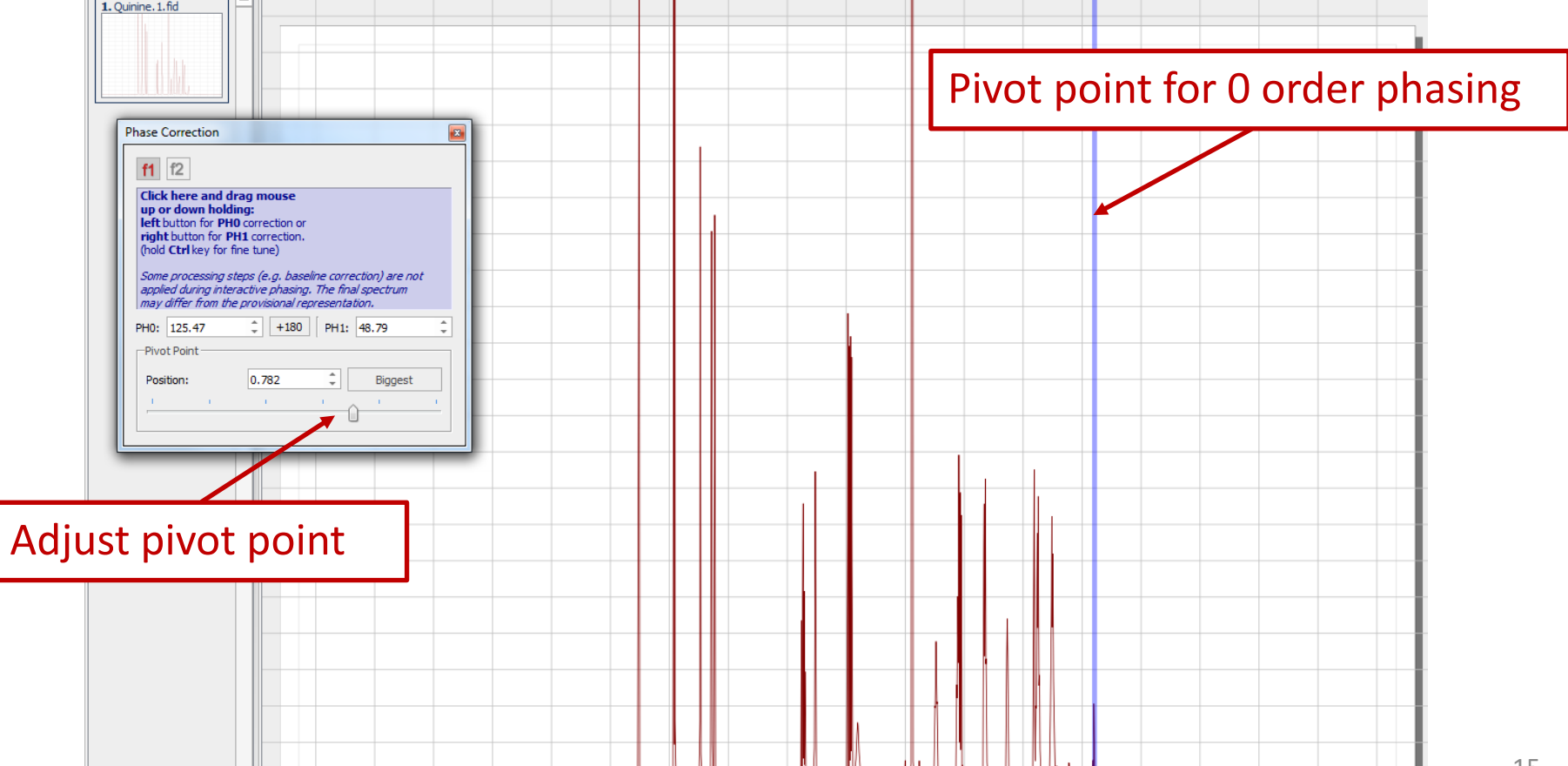

### Manual phasing

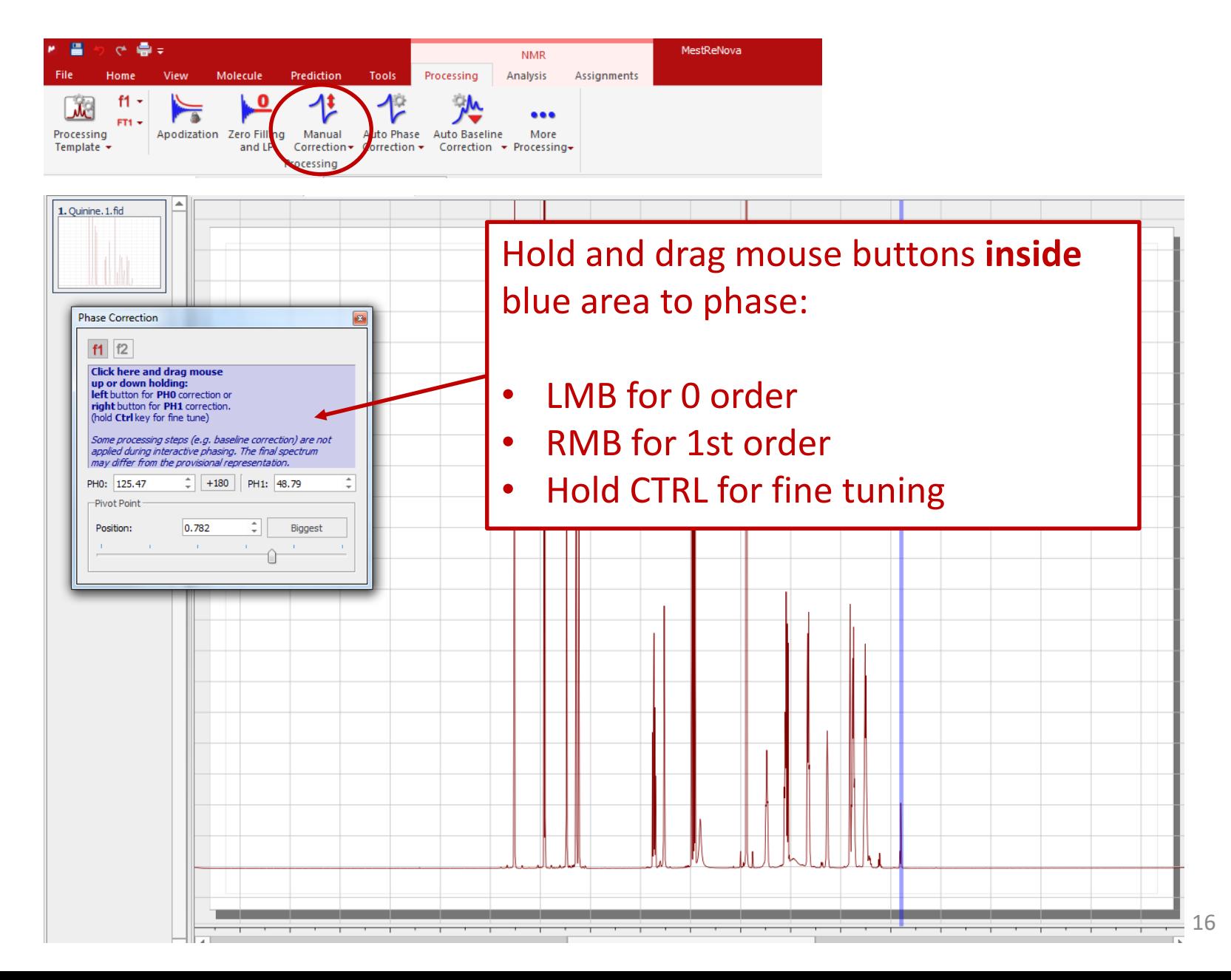

#### Baseline correction

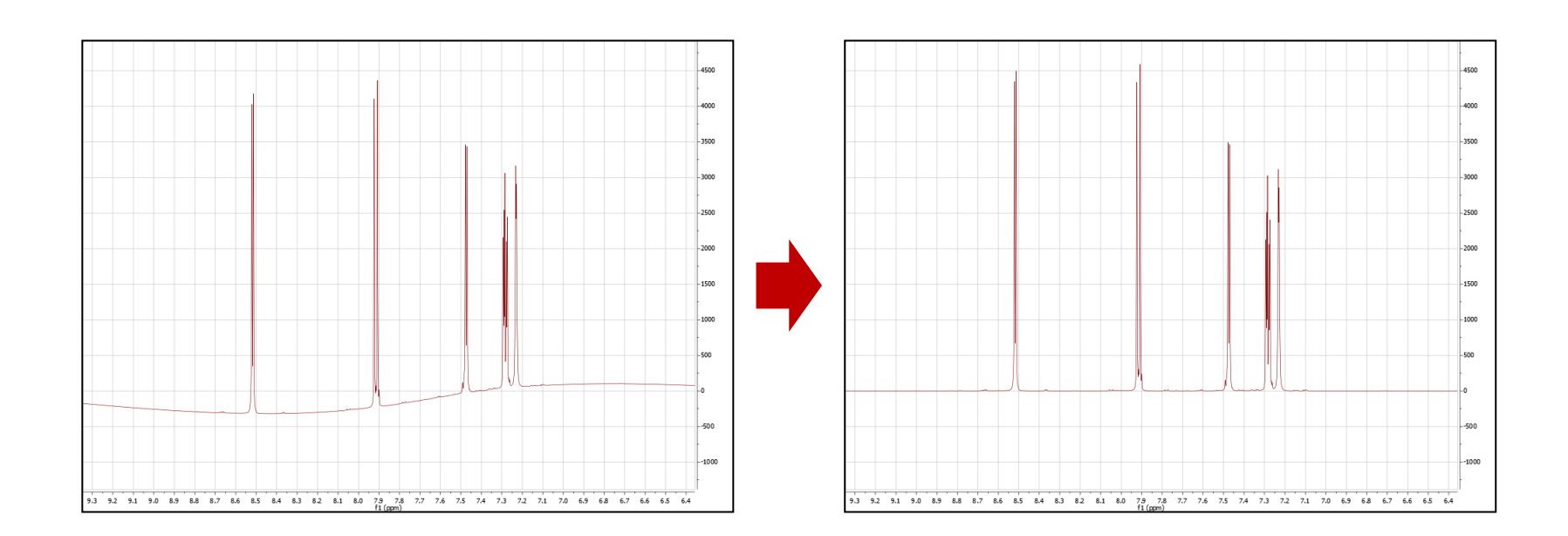

#### Poor baseline:

- Inaccurate integrals
- Difficult to analyse and compare spectra
- High quality spectra for reporting in publications

### Baseline correction algorithms

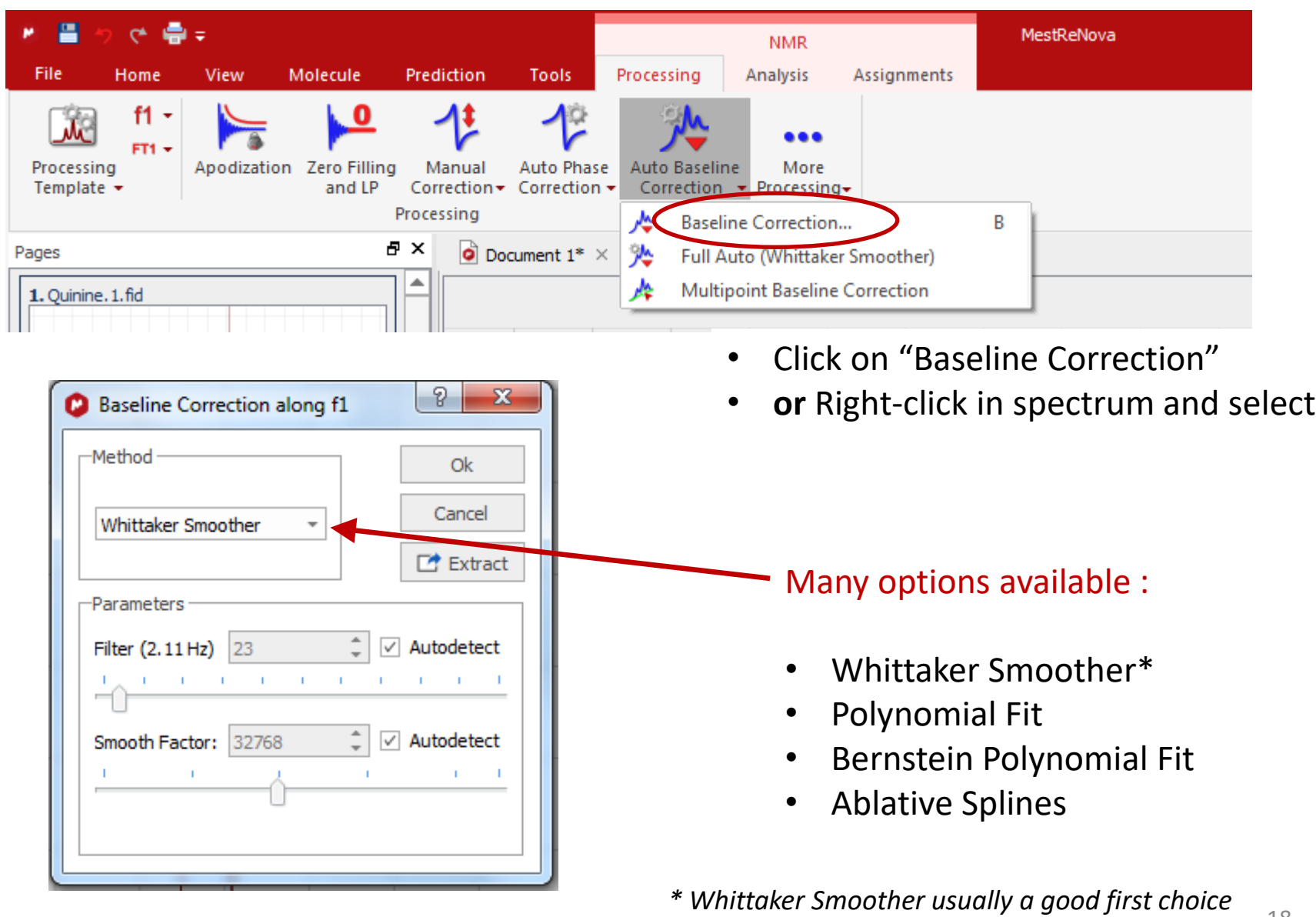

18

### Baseline correction algorithms

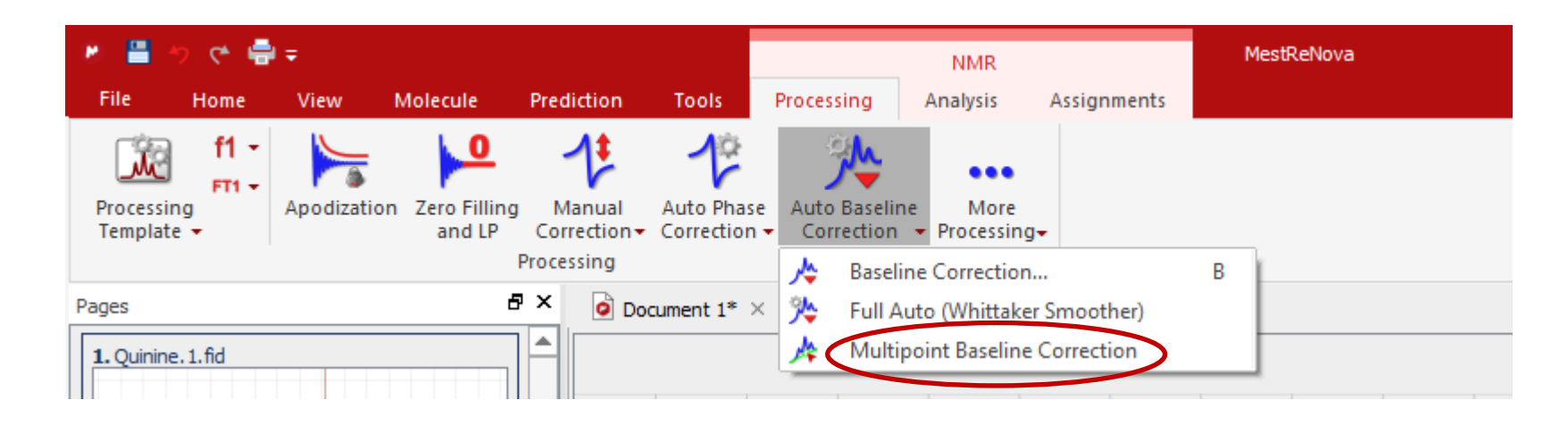

Model the baseline by selecting points that fall on the baseline and then interpolating between these points.

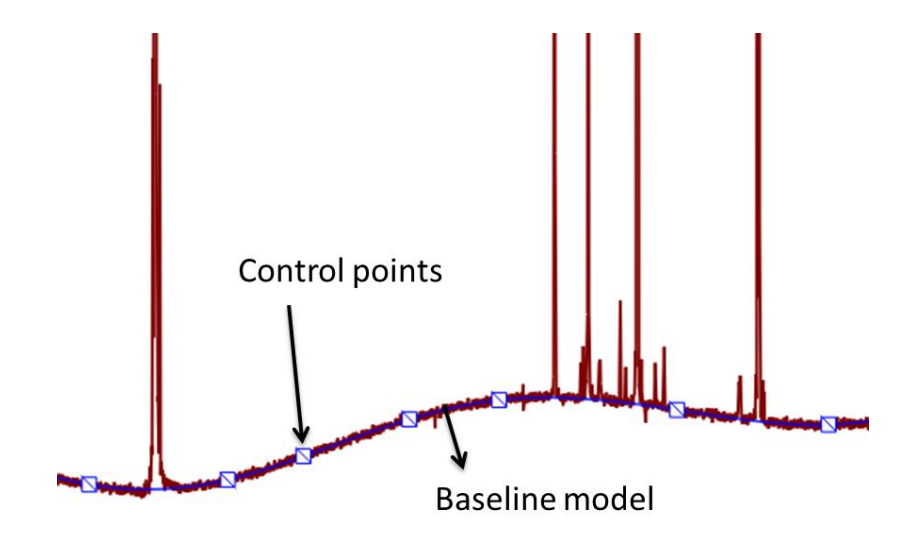

### Referencing

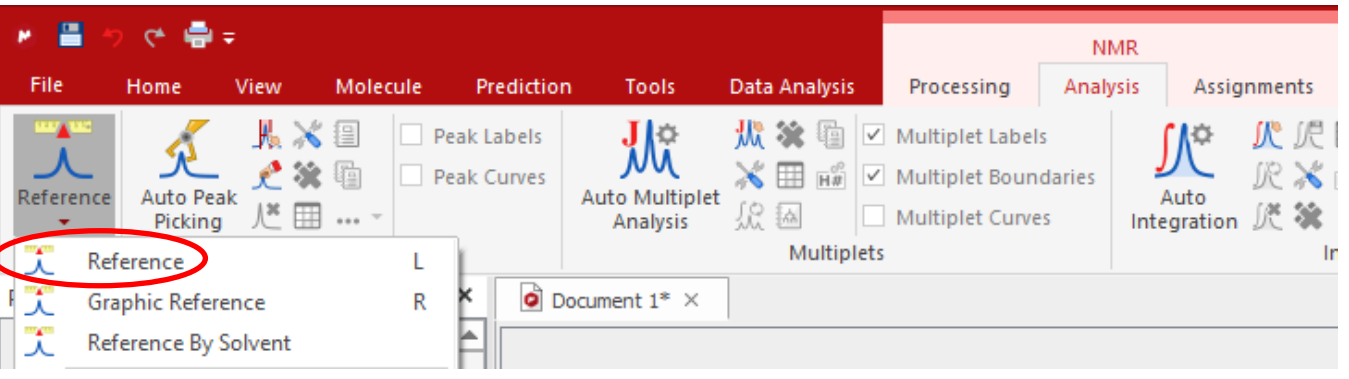

- Select peak to use as reference
- Use the dialogue box to define the reference

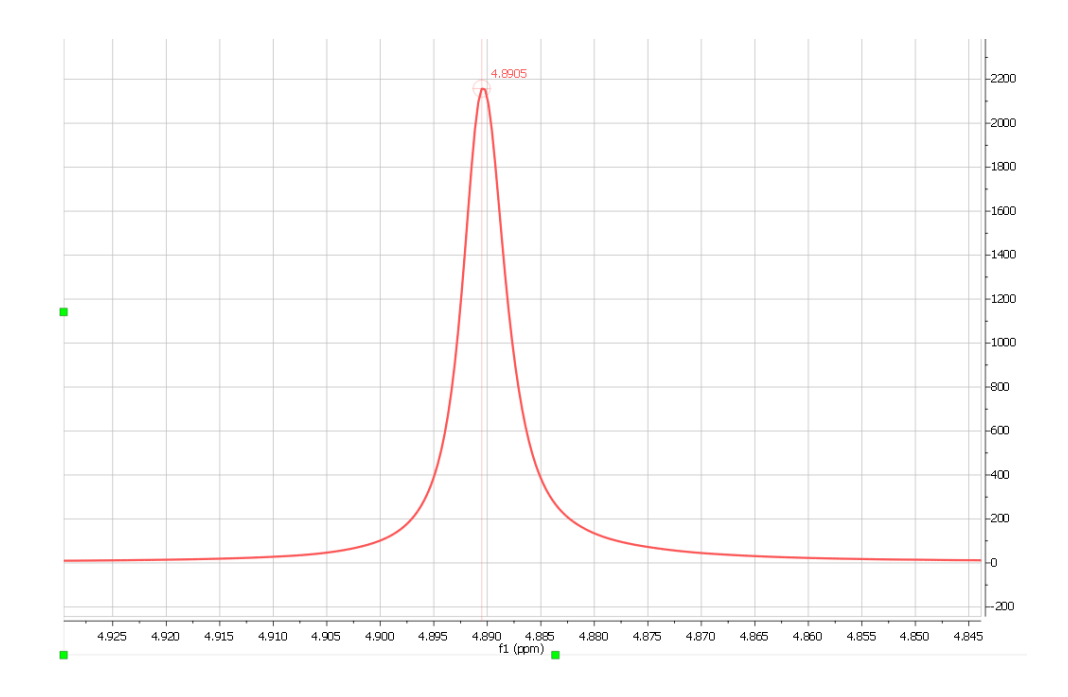

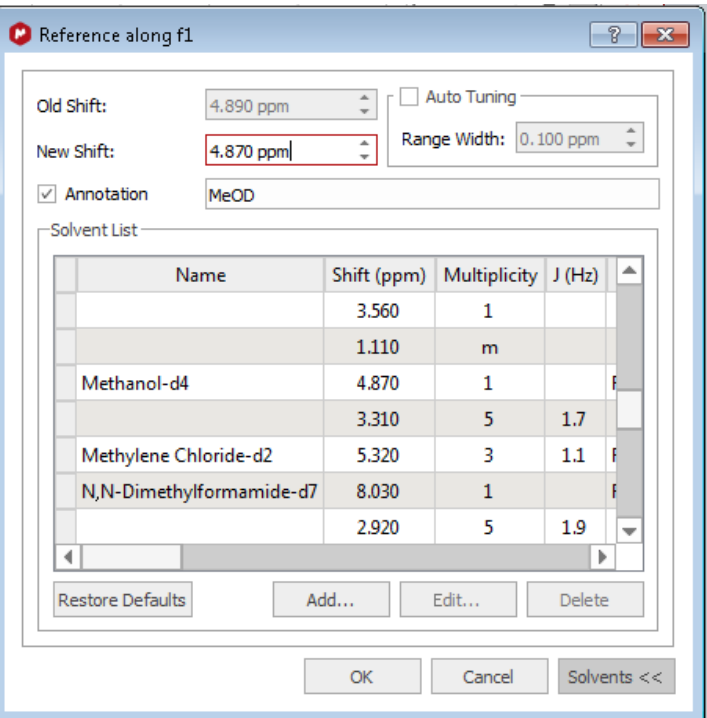

# 1D Integration

- Click  $\left| \bigcup_{A(t) \atop Int\text{equation}} \right|$  to do auto integration or click **I** to do it manually
- Double click on an integral curve to popup Integral Manager:

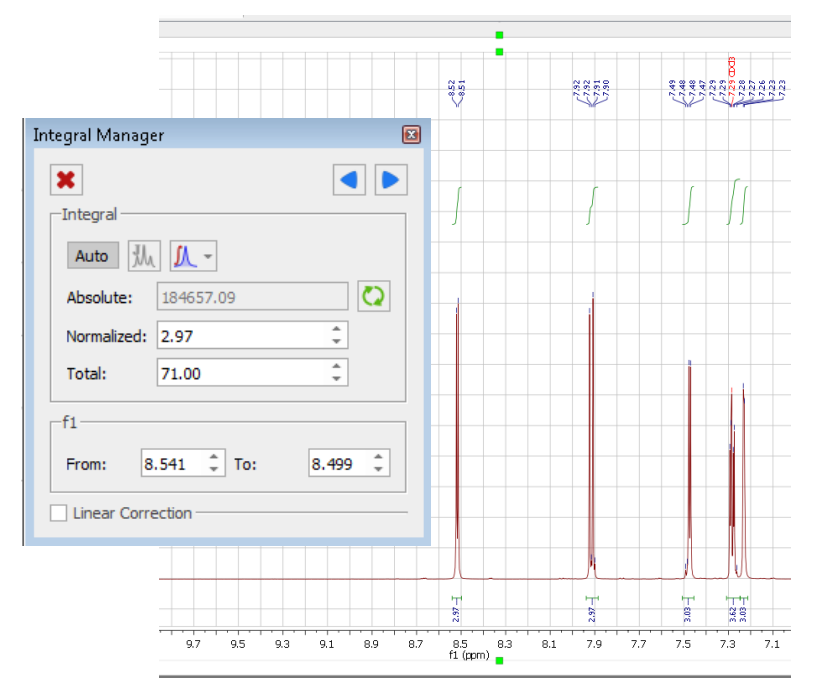

- Define a value to normalise the integrals
- Browse, delete, change, split integrals interactively if needed

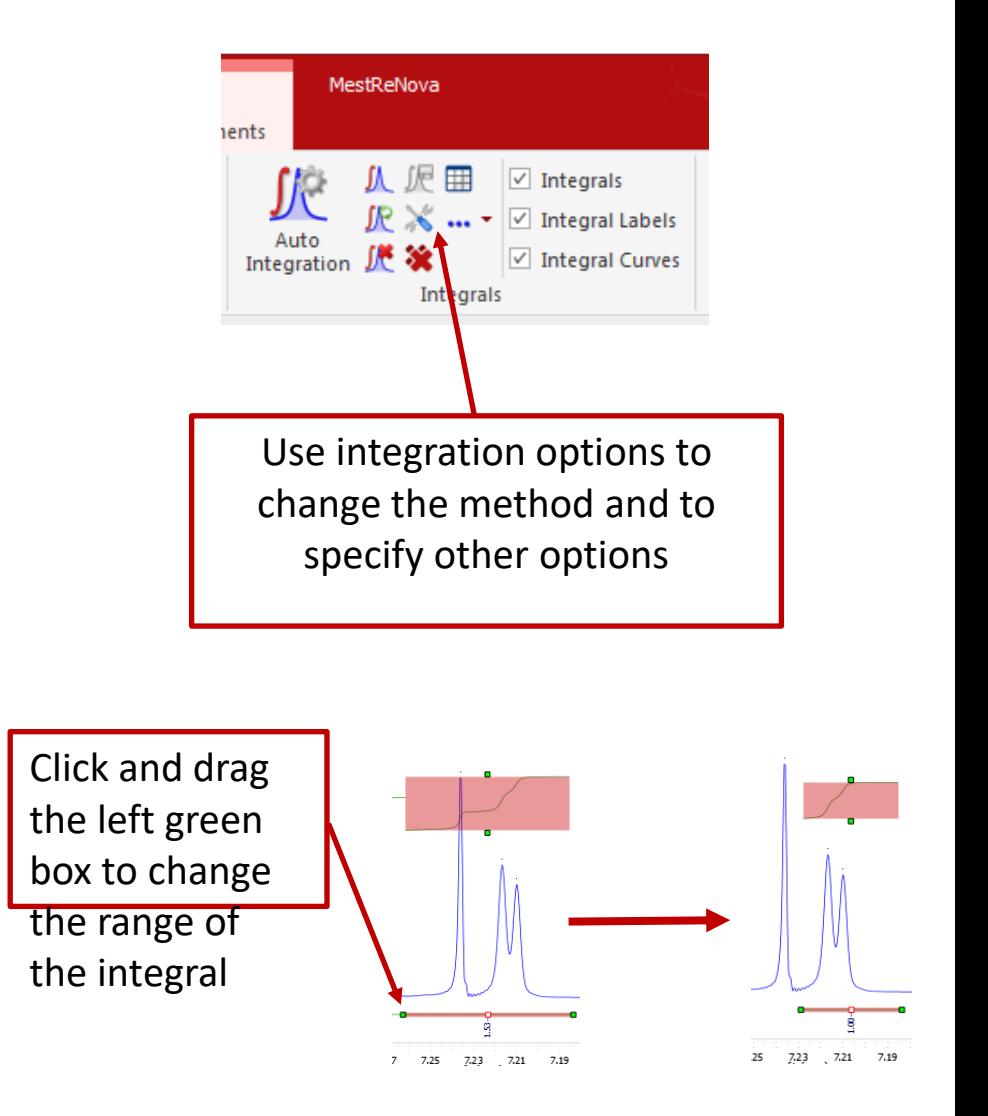

# 1D Peak picking

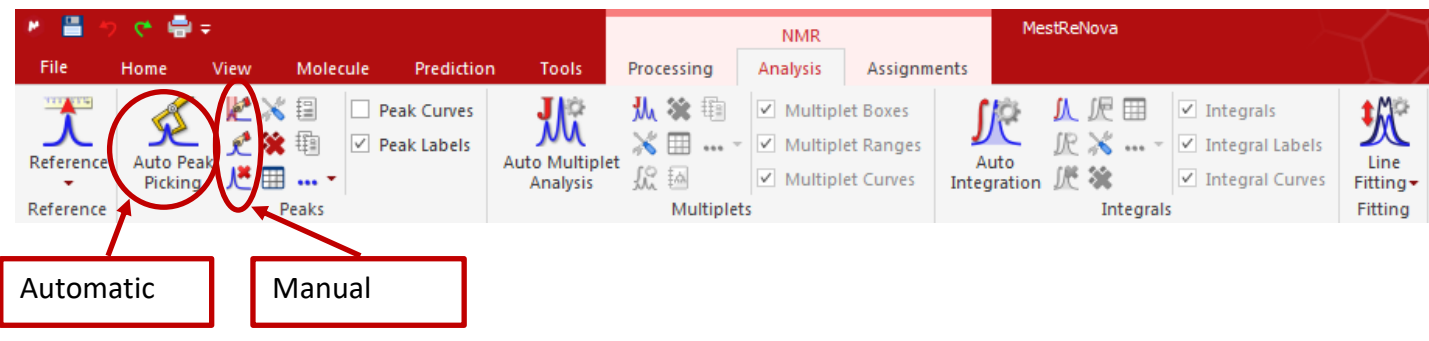

- Peak picking: Click on "Auto Peak Picking" for automatic peak picking. Click on  $\mathbf{S}$  for options.
- Manual peak picking is also available. The manual threshold option (shortcut K) allows you to select groups of peaks with different thresholds. The peak by peak option (ctrl-K) is useful if you have shoulder peaks or 'hidden peaks' that were not selected in automatic peak picking.

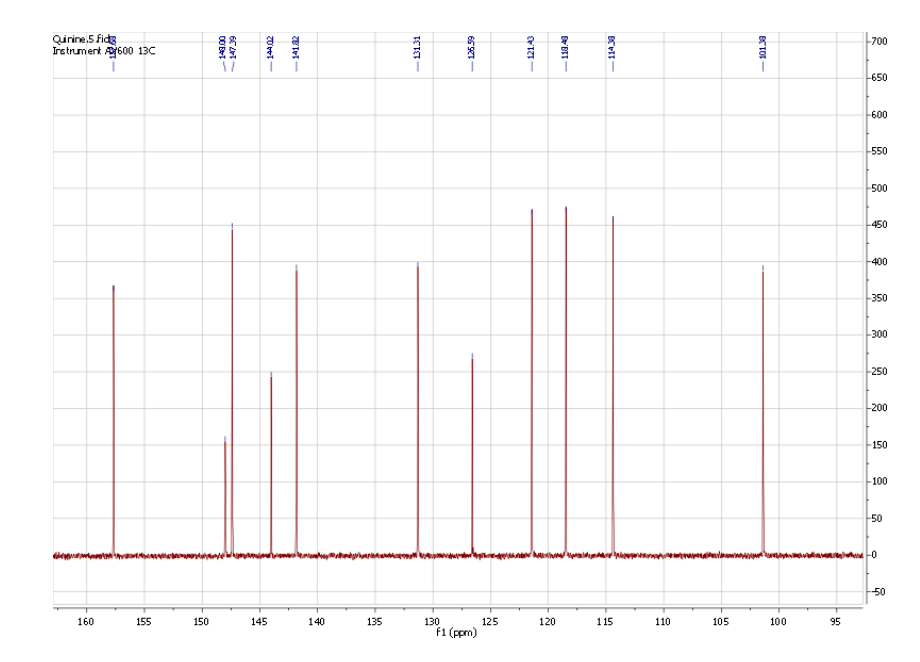

### Peak information

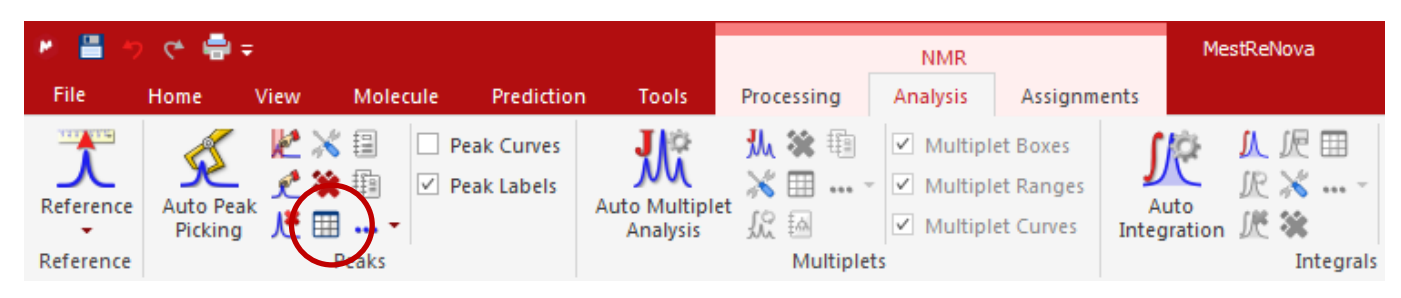

- Click on **in** in the **NMR | Analysis** menu to access the Peaks table
- **Or** select "Peaks" from **View | Tables**
- This table gives information on peak area, intensity, linewidth, frequency (ppm and Hertz), etc.

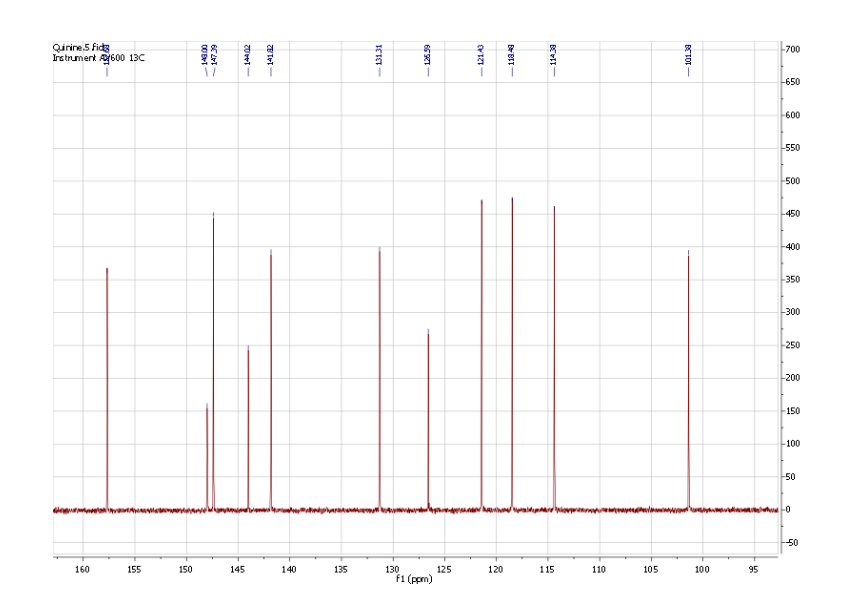

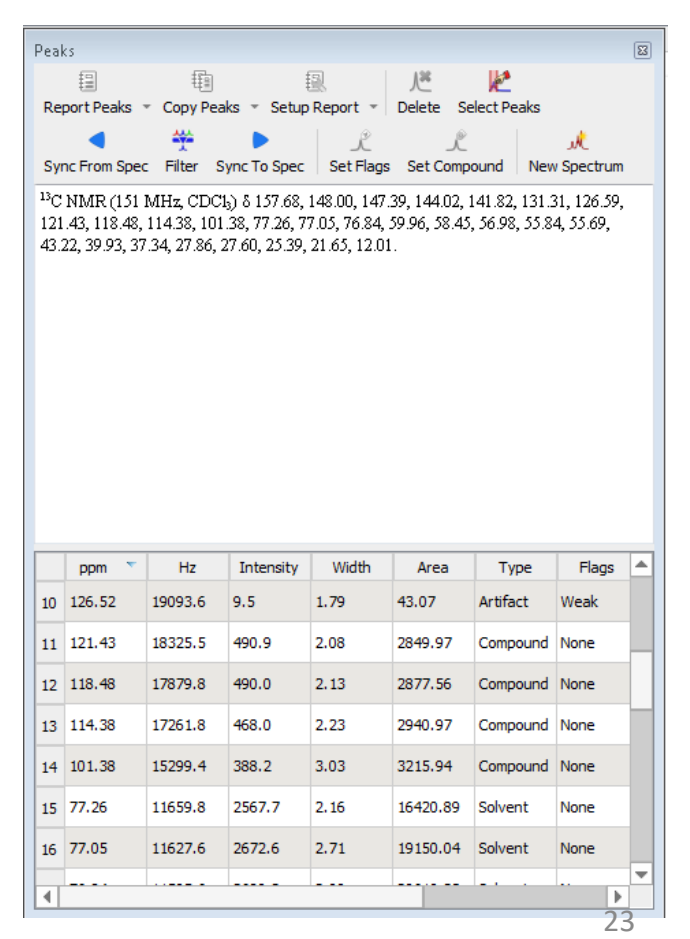

# Multiplet analysis

- Mnova provides two approaches to **multiplet analysis:**
	- **Fully automatic:** peak picking, integration and multiplet analysis *all done by one click*, with peaks deconvoluted using GSD and classified \*
	- **M** Manual: click-and-drag to pick each multiplet interactively
- In either case you can **refine** the results interactively, and **report** them in selected journal or patent formats

<sup>1</sup> H NMR (400 MHz, CDCl<sub>3</sub>)  $\delta$  8.62 (d, J = 4.5 Hz, 1H), 7.95 (d, J = 9.2 Hz, 1H), 7.46  $(d, J = 4.5 \text{ Hz}, 1H), 7.30 \text{ (dd, } J = 9.2, 2.7 \text{ Hz}, 1H), 7.21 \text{ (d, } J = 2.7 \text{ Hz}, 1H), 5.73$  $(\text{ddd}, J = 17.6, 10.3, 7.6 \text{ Hz}, 1H), 5.48 \text{ (d, } J = 4.3 \text{ Hz}, 1H), 4.99 - 4.85 \text{ (m, 2H)}, 3.87$  $(s, 3H), 3.44 - 3.31$  (m, 2H), 3.11 (td,  $J = 8.0, 7.5, 3.9$  Hz, 1H), 3.05 (dd,  $J = 13.9$ , 10.2 Hz, 1H),  $2.69 - 2.55$  (m, 2H),  $2.30 - 2.18$  (m, 1H),  $1.79$  (h,  $J = 3.1$  Hz, 1H),  $1.69$  $(tdt, J = 12.5, 8.3, 2.6 Hz, 2H), 1.61 - 1.34$  (m, 2H).

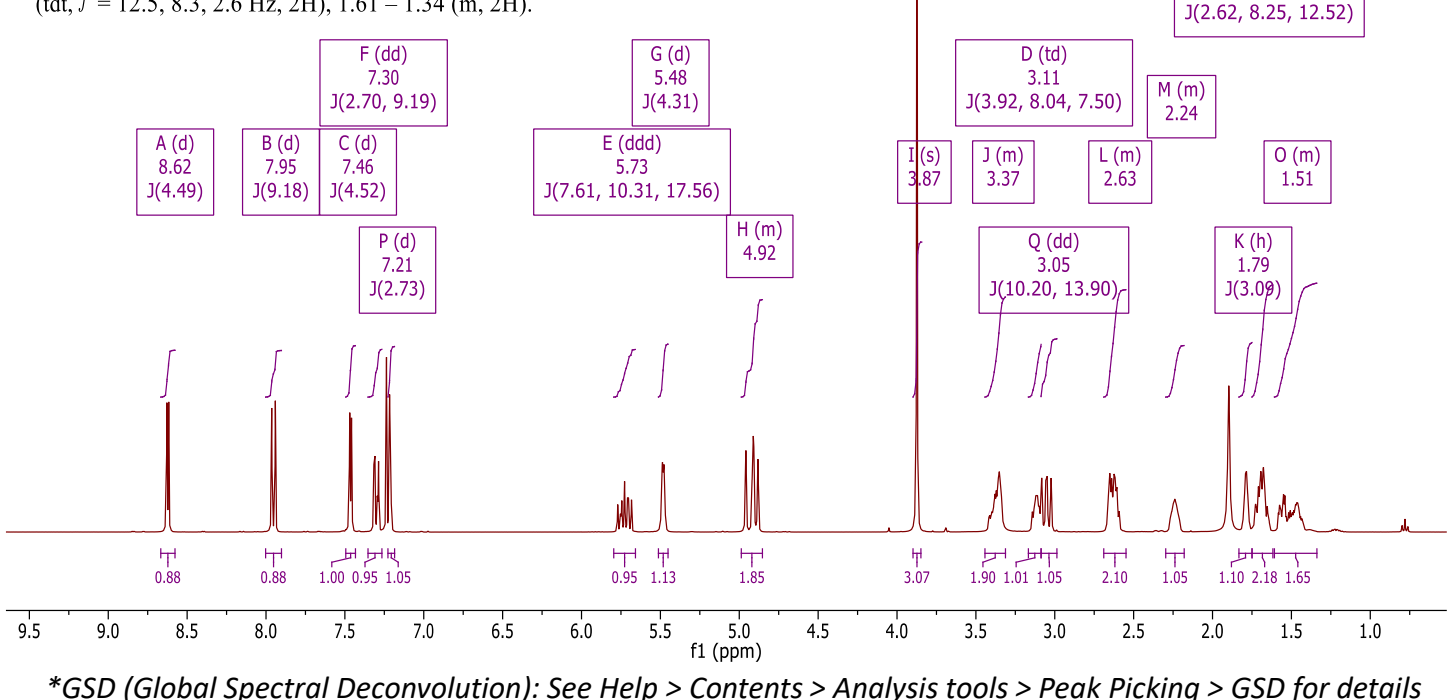

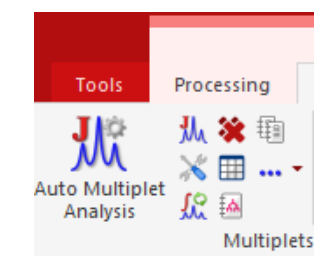

 $R$  (tdt)

1.69

#### Fully automatic multiplet analysis

Multiplet Manager

- Click  $\|\cdot\|$  to do automatic multiplet analysis. By default, it does the following:
	- Picks peaks using GSD (if no peaks were picked) and classify their types (compound, solvent, impurity peaks etc.). Note these are controlled by the Peak Picking options
	- Groups the picked peaks into multiplets and fits them to *J*-coupling patterns, and calculates their integrals (depending on the Multiplet Analysis options). Note these are controlled by the Multiplet Analysis Options
	- Estimates the total number of nuclides (NN) and normalizes the integrals for each multiplet

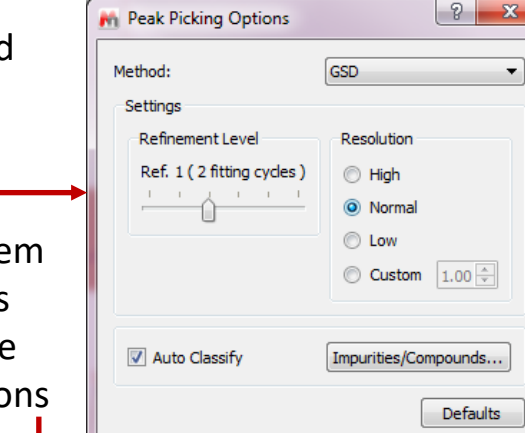

OK

Cancel

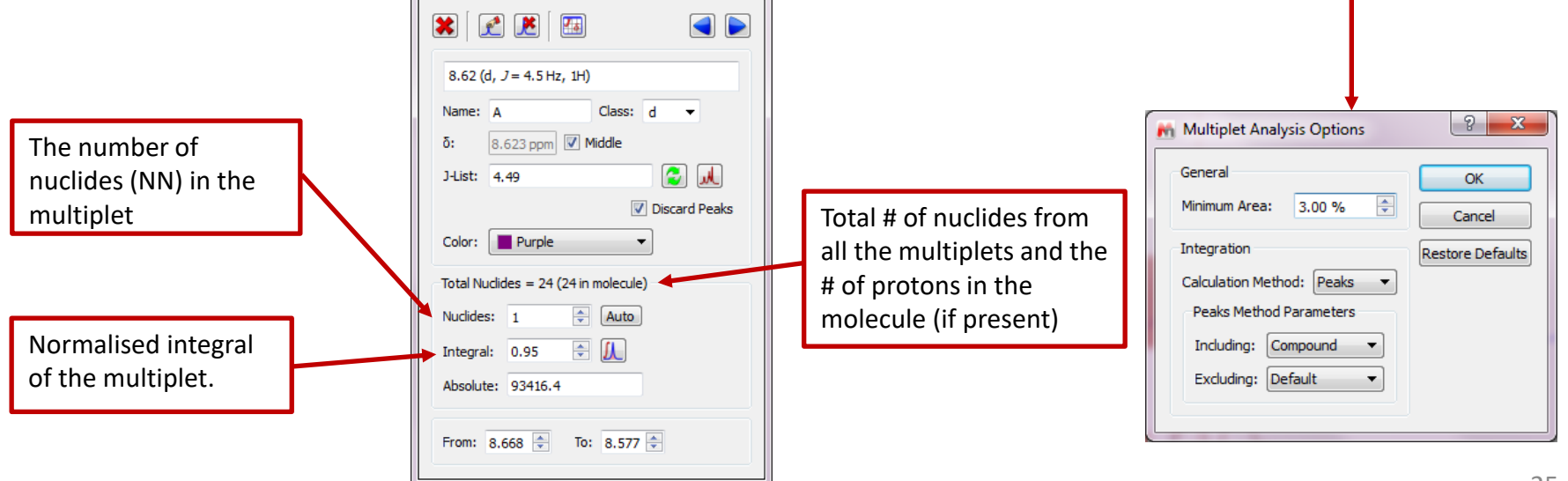

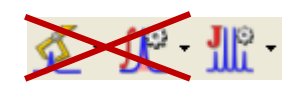

#### Advantages of GSD-based multiplet analysis

GSD extracts the spectral information from a  $1H$  spectrum automatically, without the need for peak picking and integration.

It usually gives good results when the spectrum is of decent quality and resolution, as shown here:

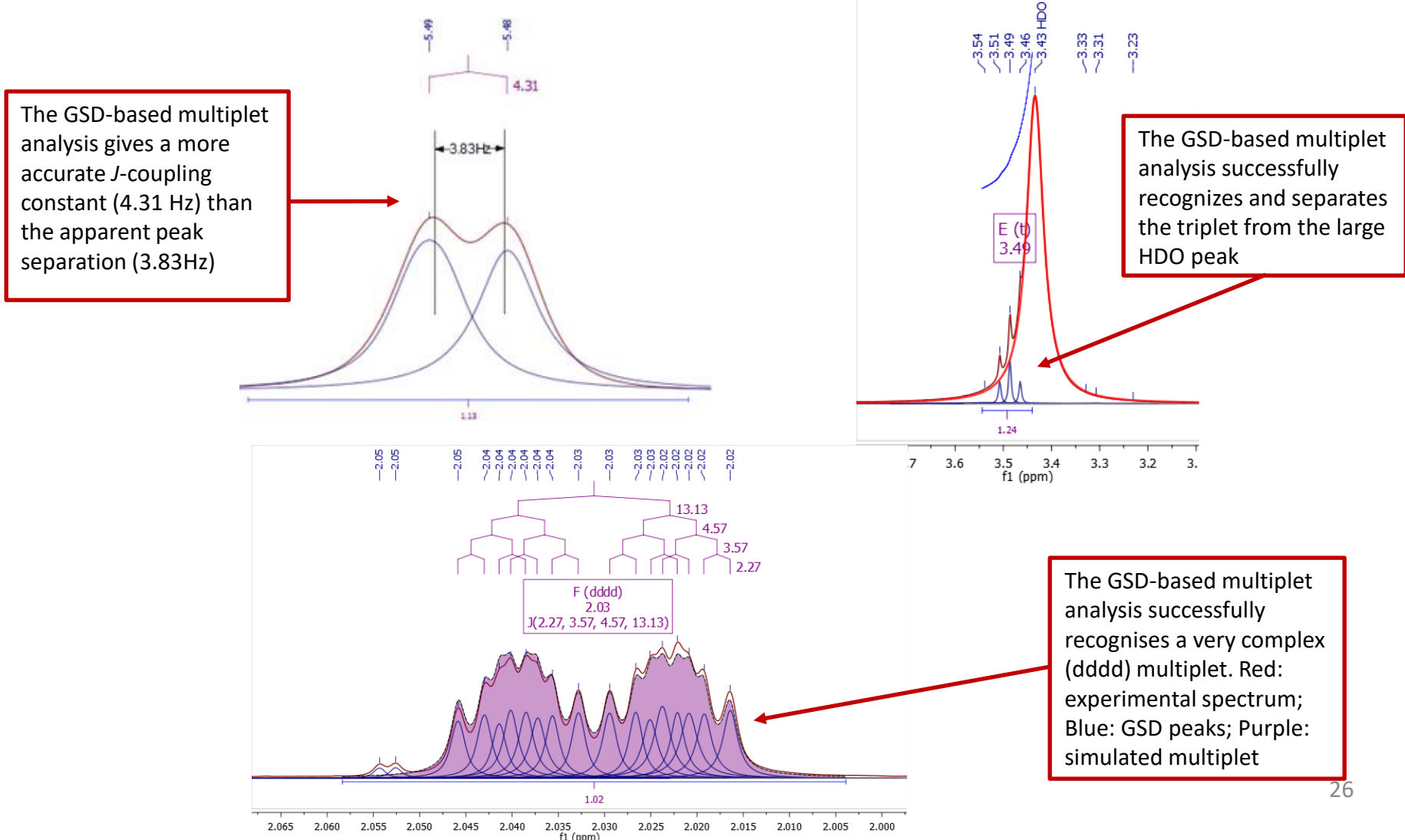

# To pick multiplets manually

- Manual Multiplet Analysis  $\frac{1}{2}$  allows you to have greater control of multiplet analysis (**J** is the shortcut key)
- Zoom into each multiplet, and click and drag to define the following:
	- Peak picking threshold
	- Integration region
- Mnova picks the peaks in the region, fits them to a *J*coupling pattern and defines the multiplet in the same way as in automatic multiplet analysis

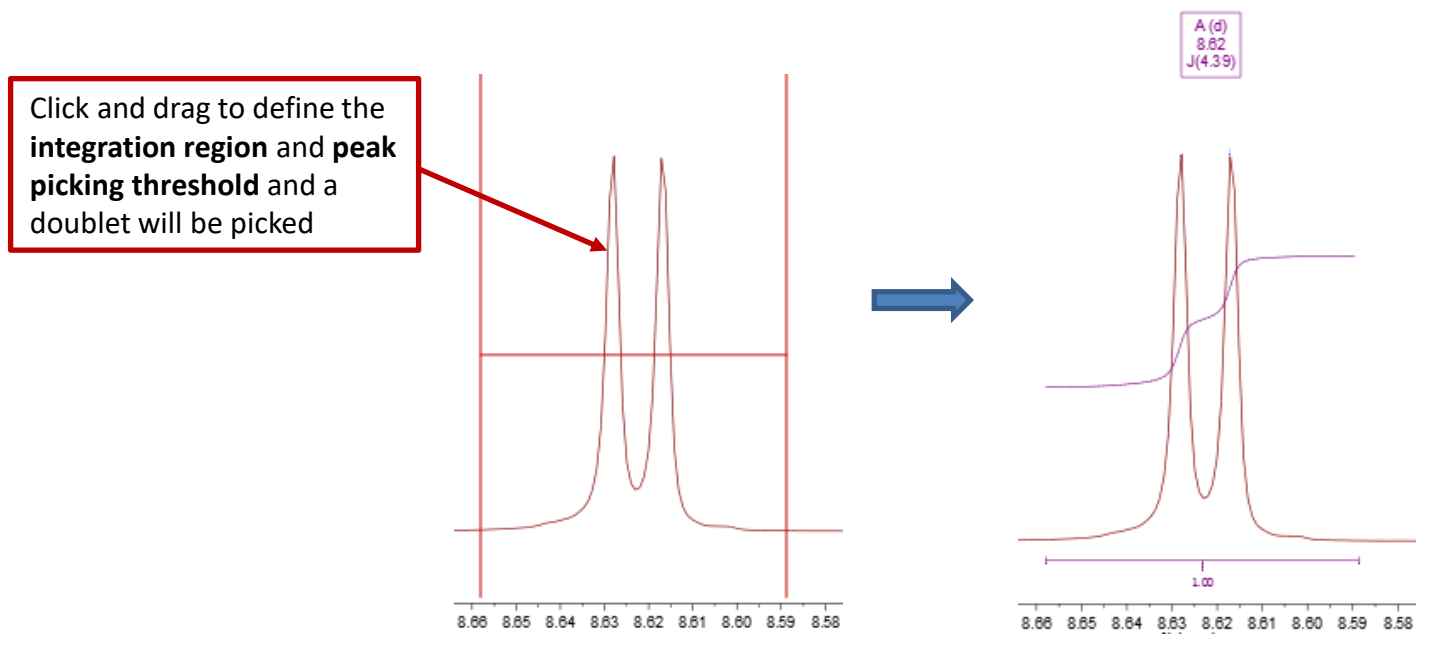

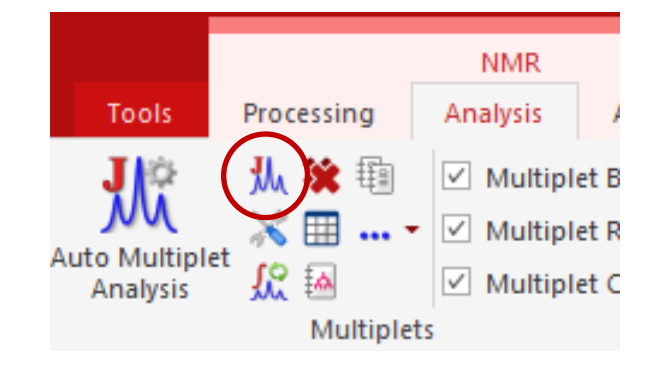

-8.63  $-8.62$ 

*Tip: To turn on the integral curves, right click and select Properties, go to Multiplets > Integrals.*

### Tools for verifying multiplet analysis results

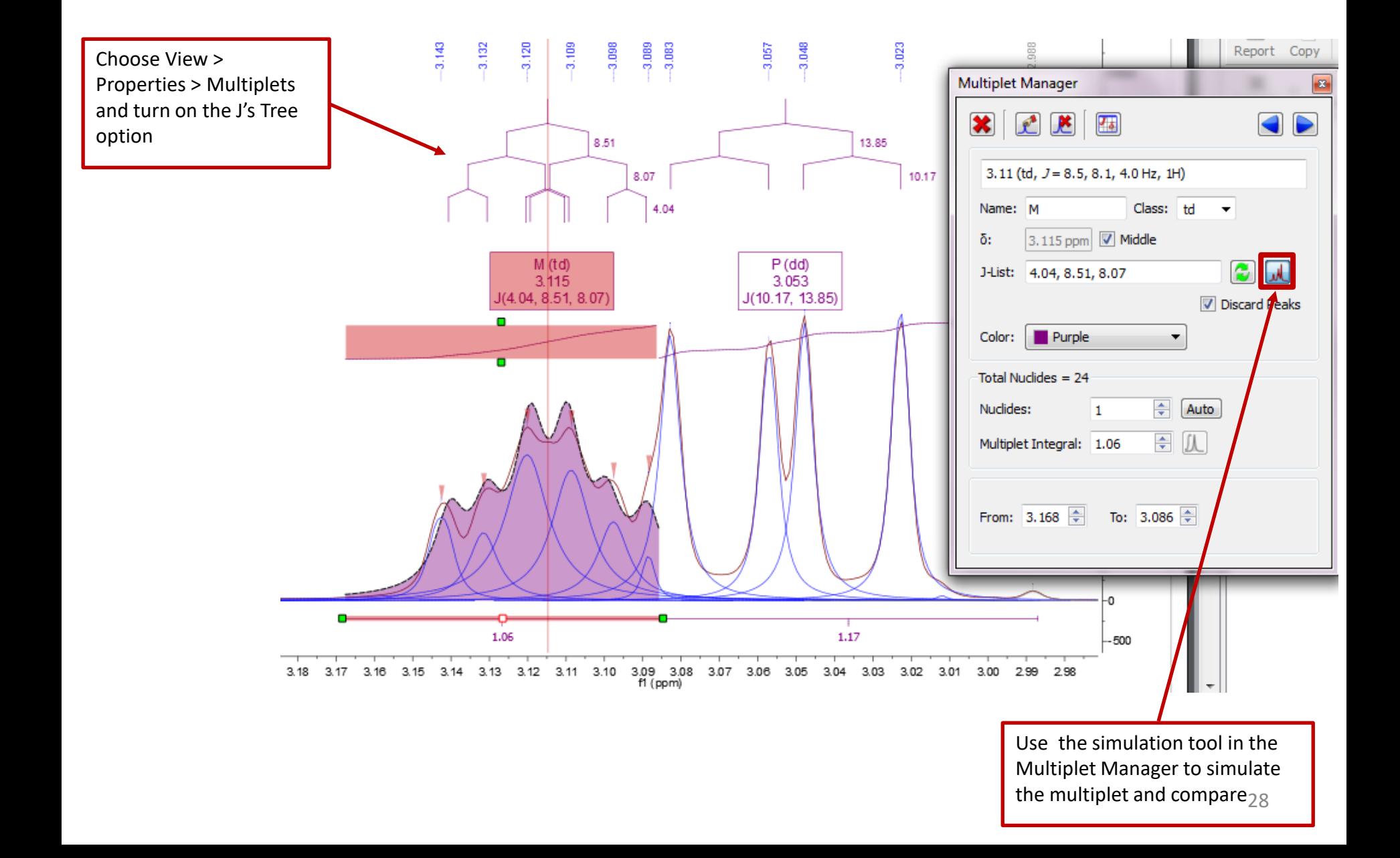

#### Multiplet Analysis

 $-1.67$  $-1.67$ 

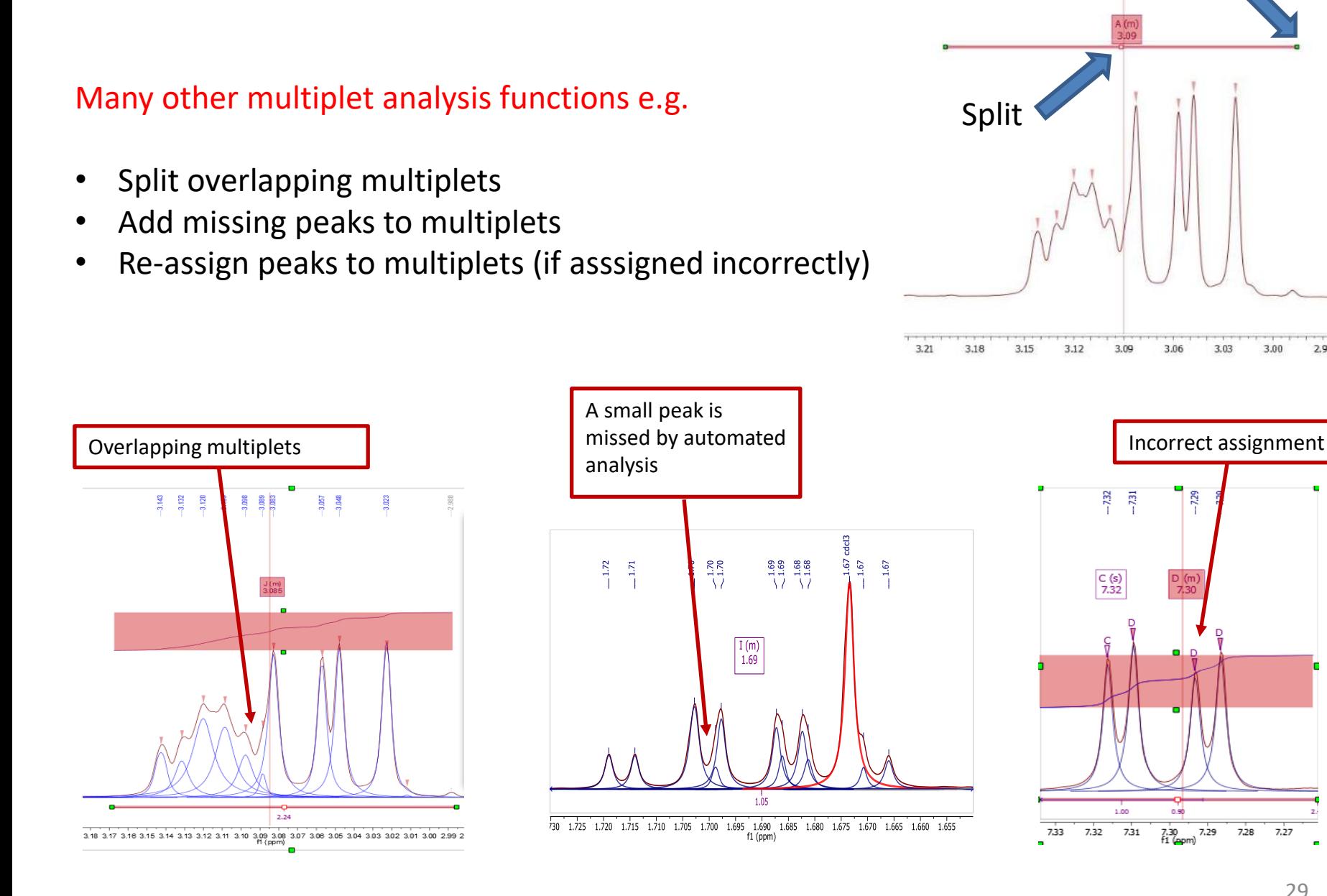

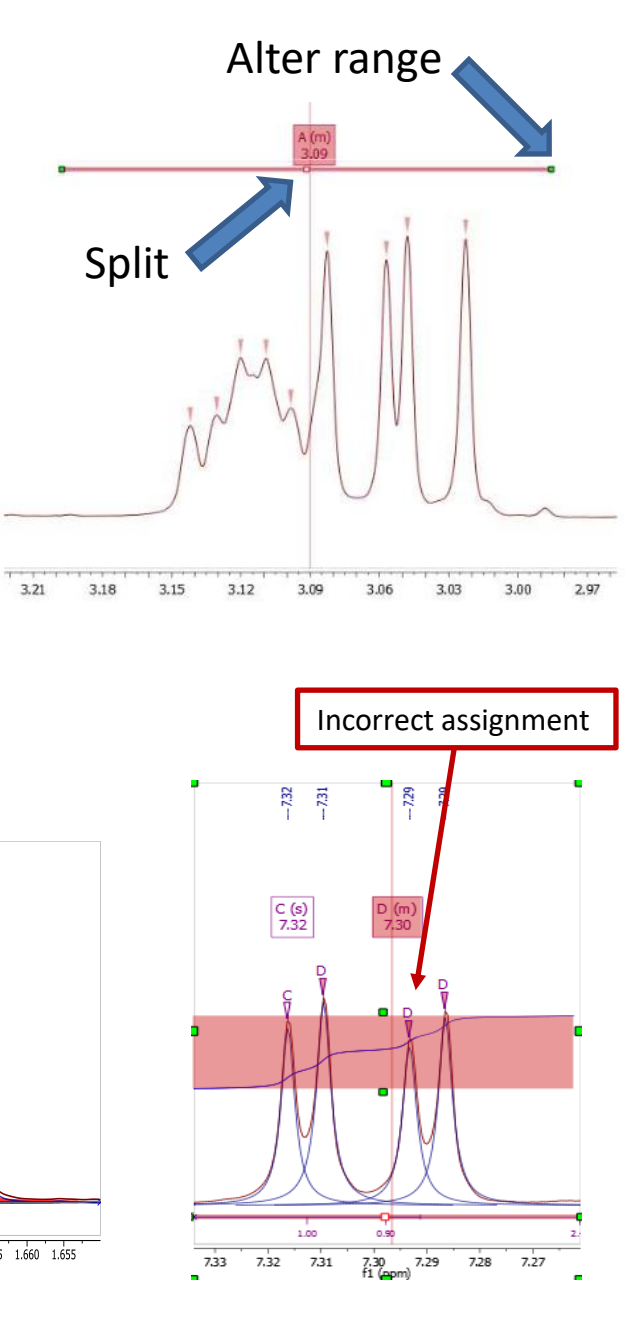

#### To annotate and report manually

- Click the **Annotation Options** button at the bottomleft corner of Mnova window
- Or press **T** to insert a text box
- All objects can be customized by right clicking on it and then selecting the **Properties** command
- **Tables of Peaks, Integrals, Parameters** etc can be opened by **View | Tables.** Report from there

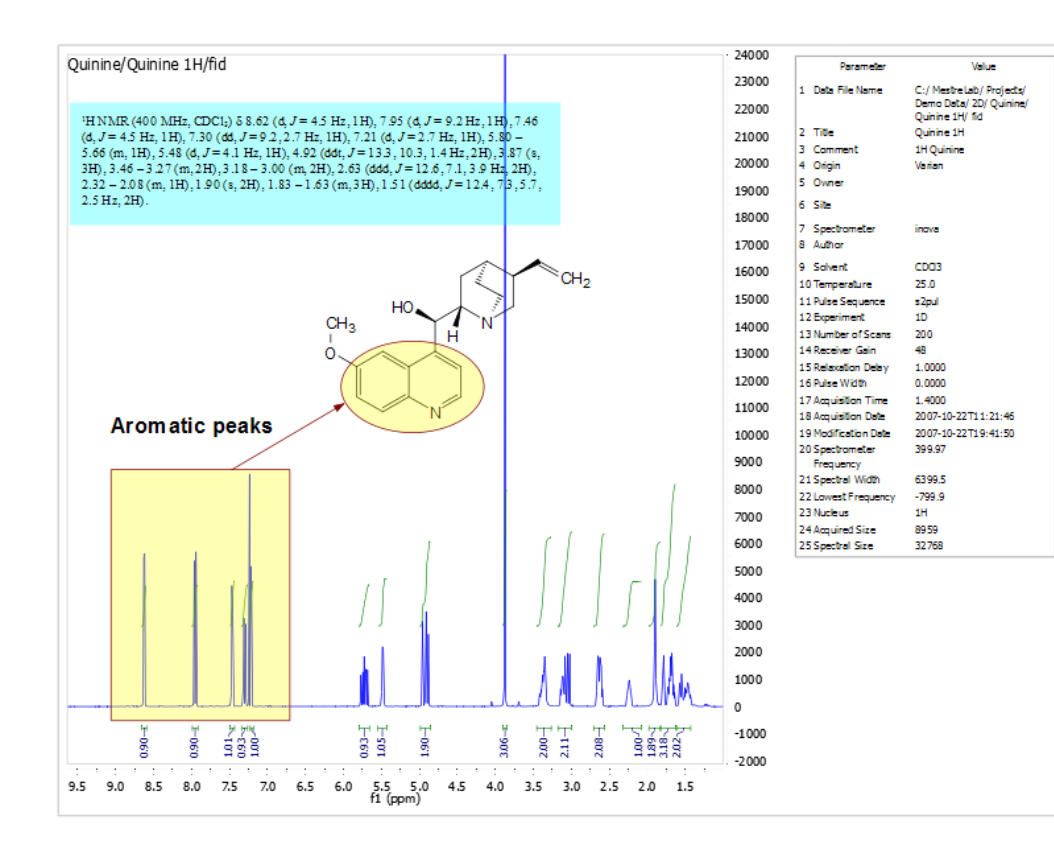

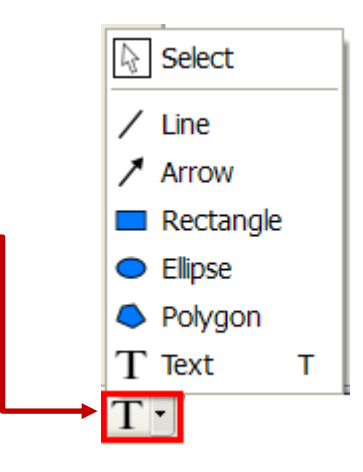

#### *Tips:*

*\*Copy a molecule from ChemDraw or Isis/Draw, or open .mol or .sdf files*

*\*Use View | Layout Templates menu to generate and apply layout templates, or request an auto formatting script from Mestrelab.* 

*\*Copy/paste any object(s) to your document with high resolution*

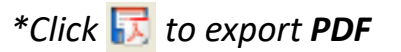

### To report multiplets in journal format

- Click **Report Multiplets** to report the results in a journal format:
- To change journal format: choose **View | Tables | Multiplets** to display the Multiplets Table. Click **Setup Report**

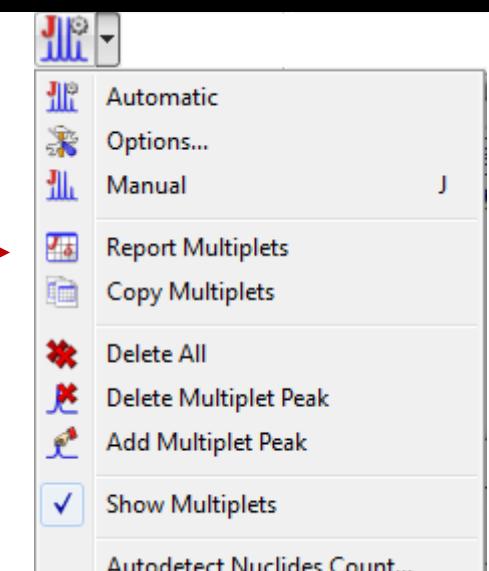

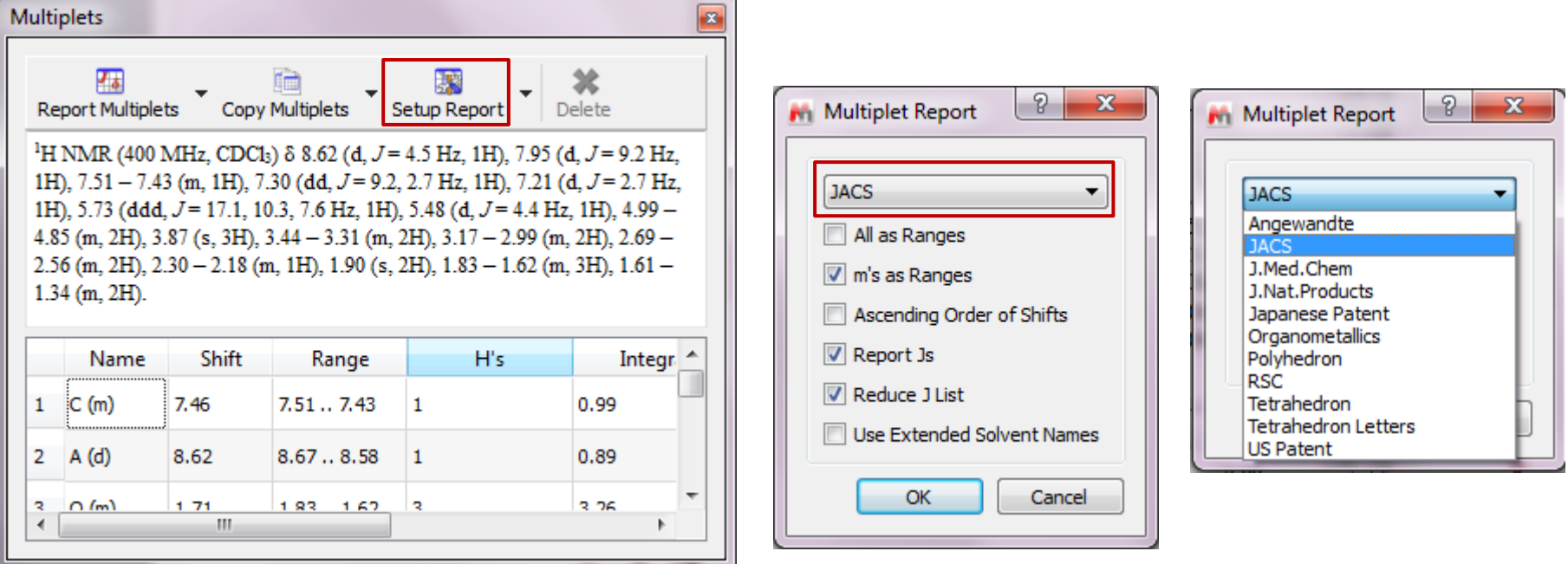

*Tip: From the Multiplet Table, click Copy Multiplets and then paste the texts to your document. Click Copy Table* and then paste the spreadsheet to your document. The table can be customized using **Setup Table.** 31

#### To attach 1D to 2D spectra

- Open 1D and 2D spectra in the same document (They are shown as separate pages)
- Display the 2D spectrum, click the **Traces** tool options and choose **Setup…**
- Choose a 1D in the Available 1D Spectrum, click to attach it to that axis
- Alternatively, simply drag and drop the 1D spectrum onto the desired axis of the 2D spectrum

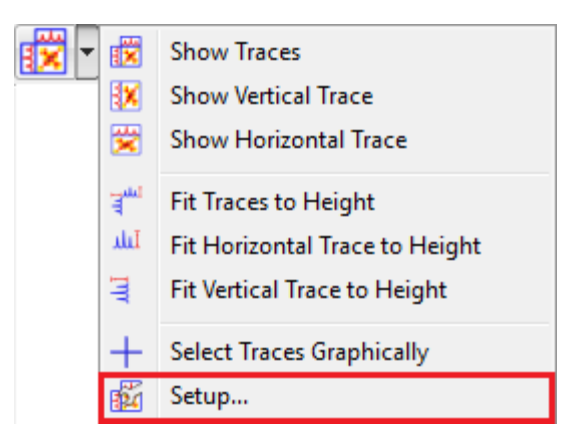

(ppm)

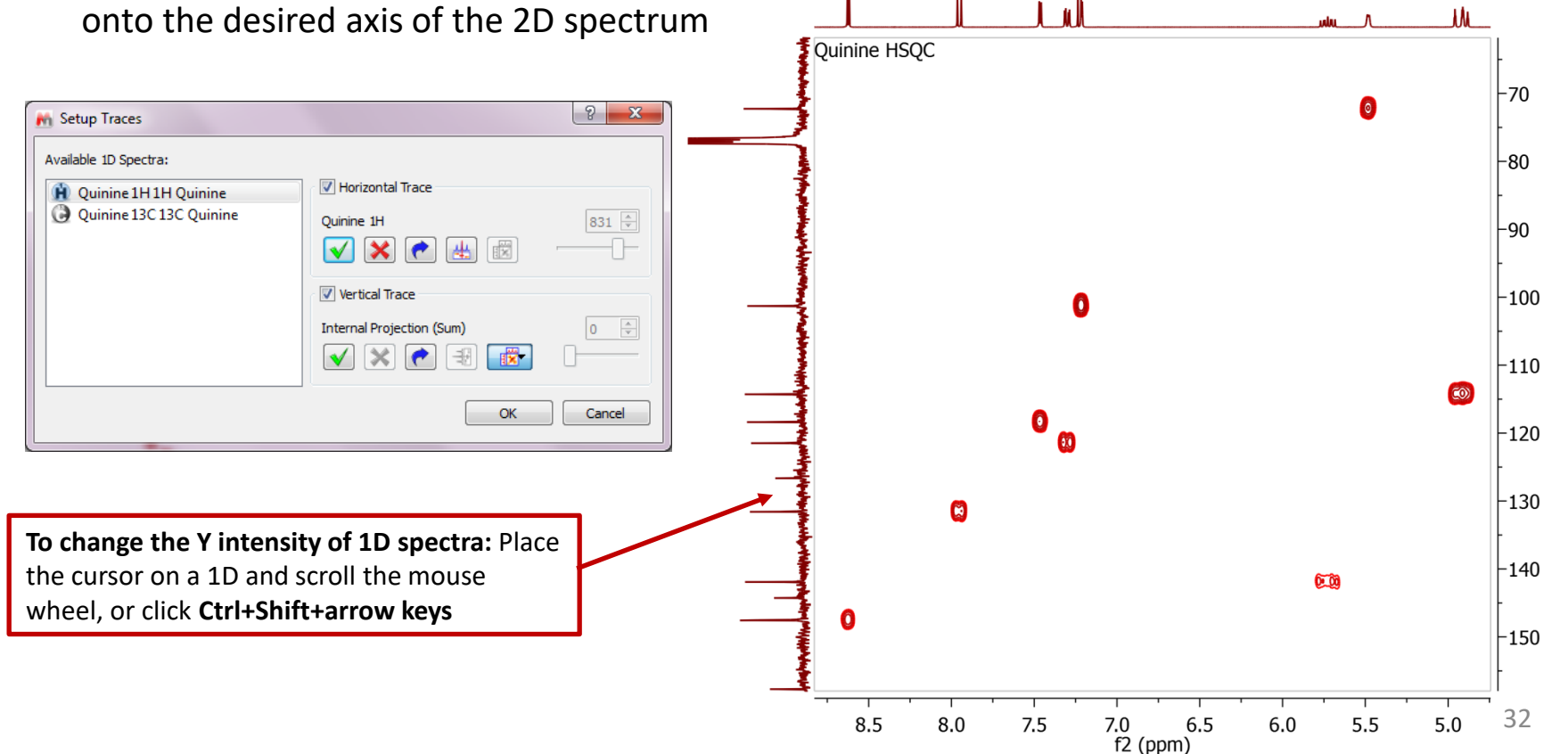

# 2D Peak picking

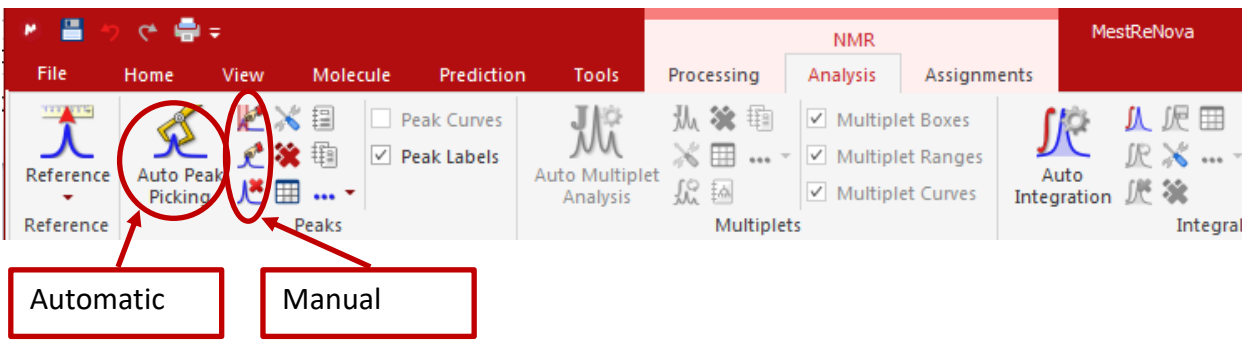

- Peak picking: Click on "Auto Peak Picking" for automatic peak picking. Click on  $|\bullet|$  for options.
- To pick peaks manually, select either the manual threshold option, or the peak by peak option, which allows you to specify each pick by clicking on the peak centre.

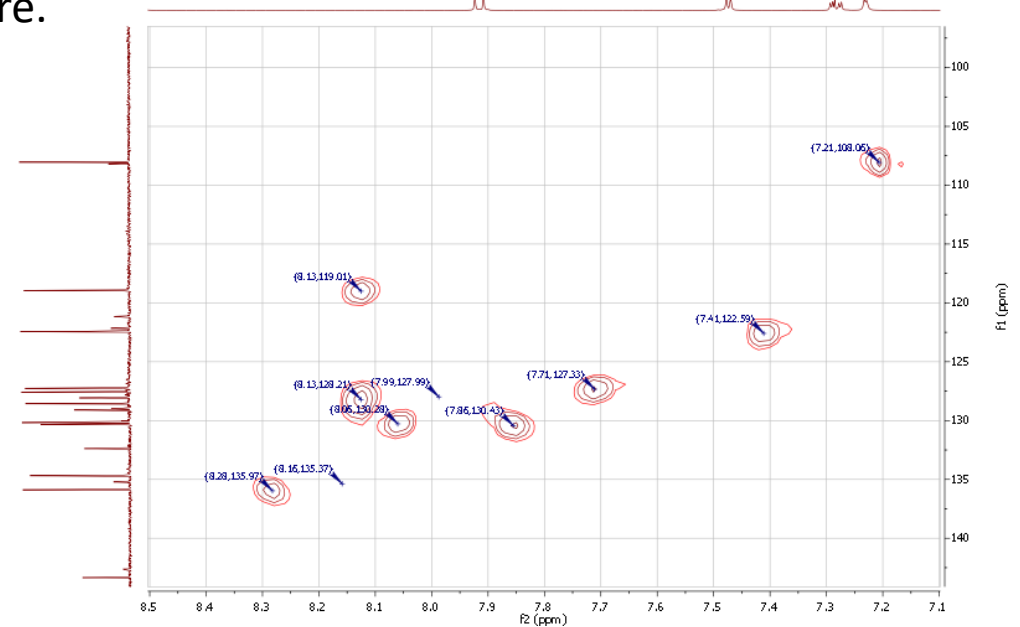

#### To assign spectra to a structure

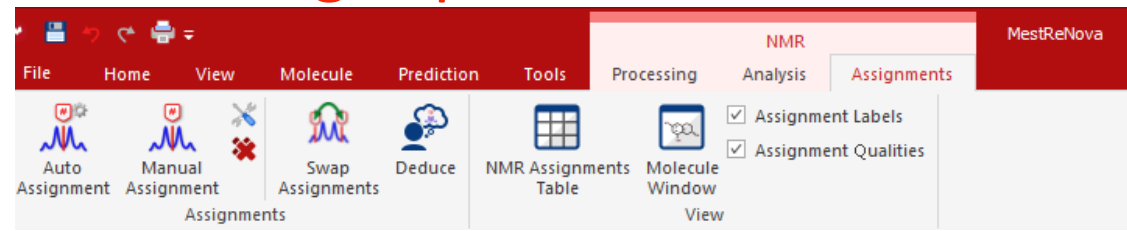

- Copy chemdraw structure into Mnova file
- Choose either automatic or manual assignment mode ("A" key is a shortcut for manual assignment mode)
- For manual assignment, click on an **atom** in the structure (cursor will change to  $\overrightarrow{8}$ ). Then choose the **peak** you want to assign. There are 3 ways to do it:
	- A picked **multiplet**, by clicking on the multiplet label, or
	- A **peak top** for 1D spectra / **peak centre** for 2D spectra, or
	- A **range** in the spectrum, by click-and-dragging to cover it

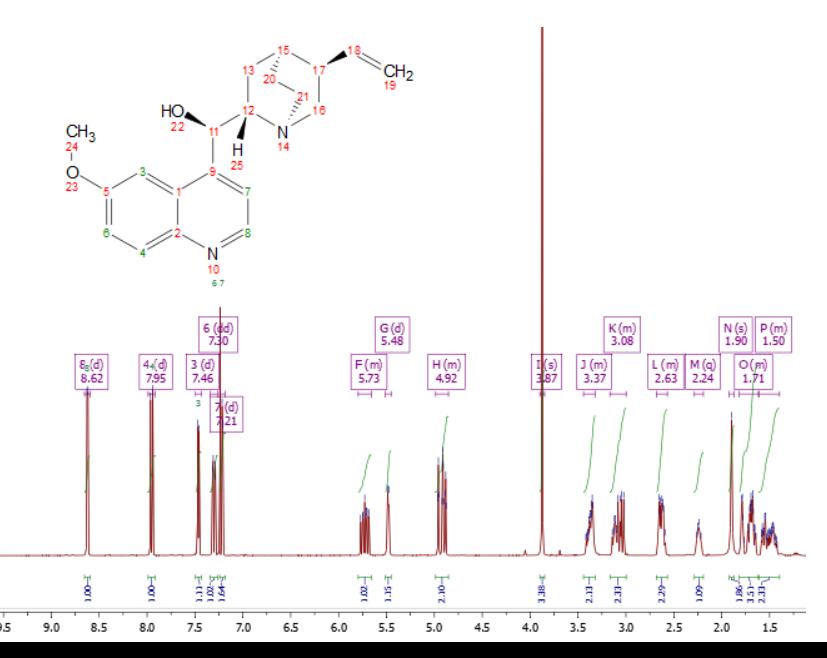

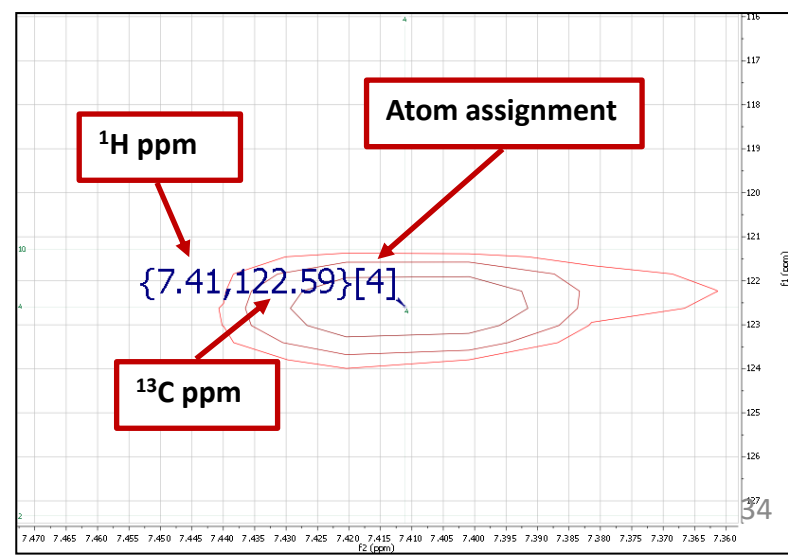

*2D peaks are labelled by frequency and assignment*

#### Example: assigning a multiplet to an atom

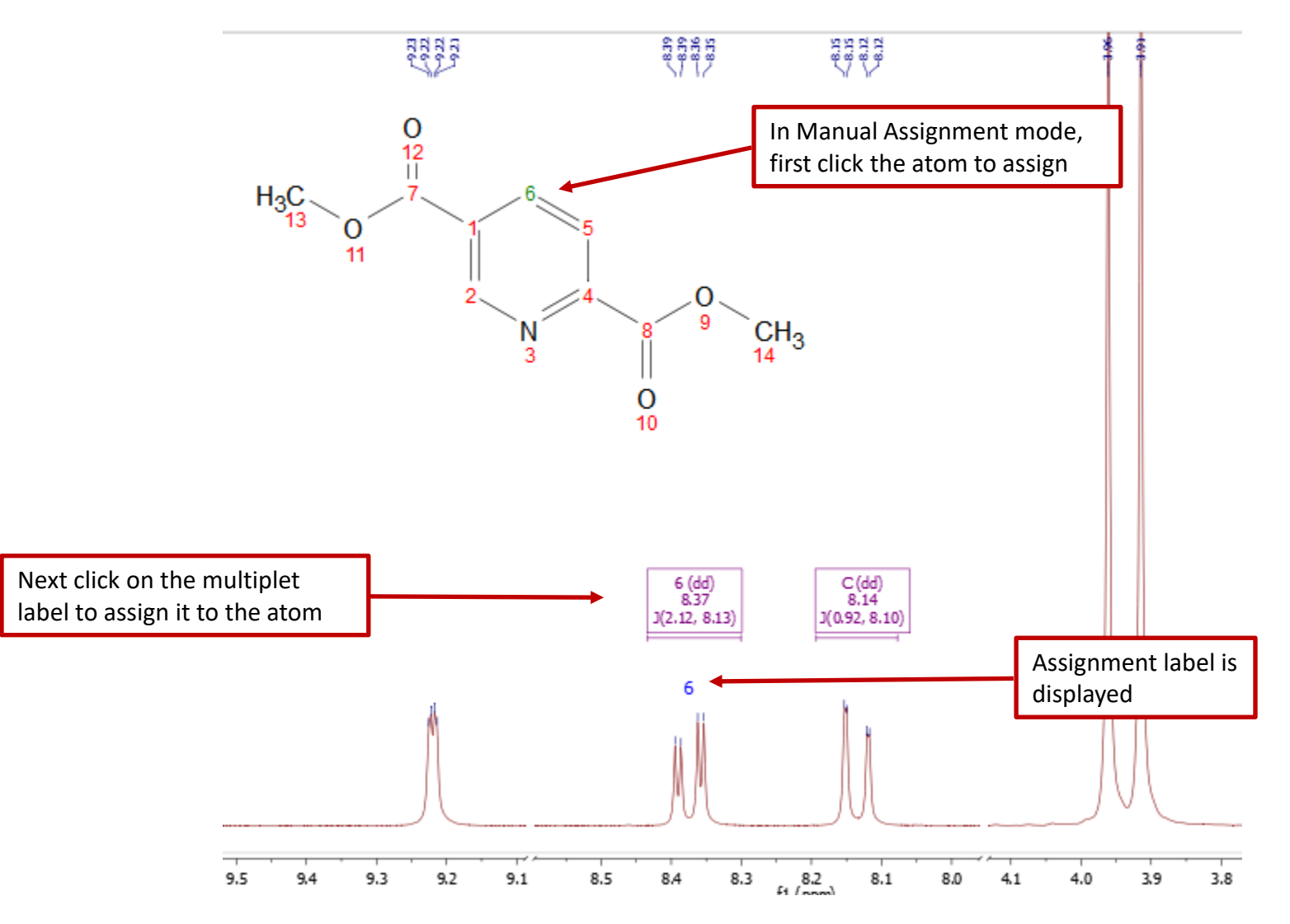

*Tip: After the assignment, the atom label is changed to green. The multiplet label shows the atom label. The multiplet label can be turned off by unchecking Analysis | Multiplet Analysis | Show Multiplets*

#### Example: assigning a peak to an atom

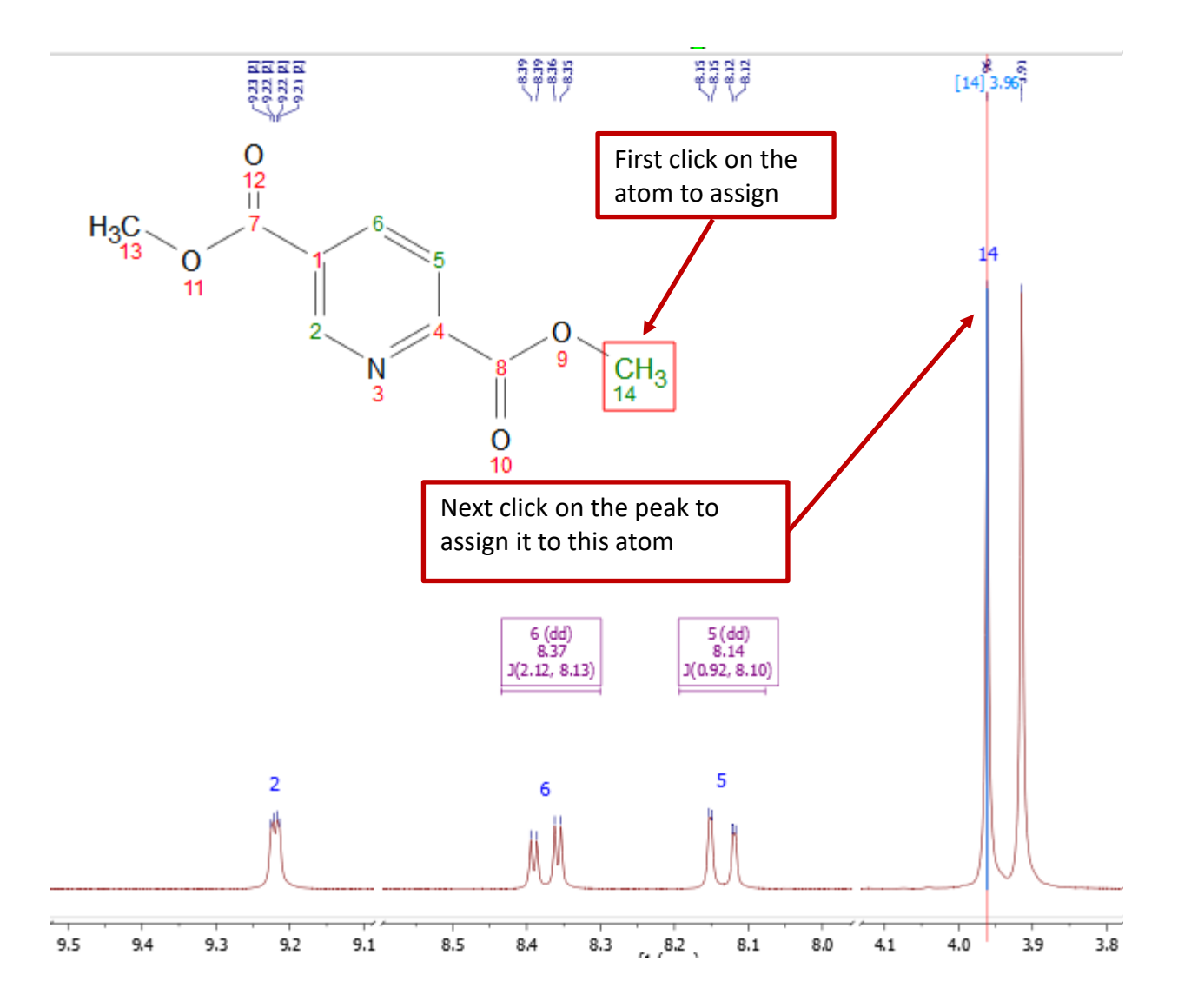

*Tip: By Default, Mnova automatically snaps to a peak top (with interpolation). Click Shift key one time to toggle it off if you want to choose a shoulder peak.* 

# To display and browse assignment results

- Choose **View | Tables | Assignments** to open the Assignments Table
- The Table and the structure are correlated: You can click a row to highlight the atom (and its assigned peak), and vice versa

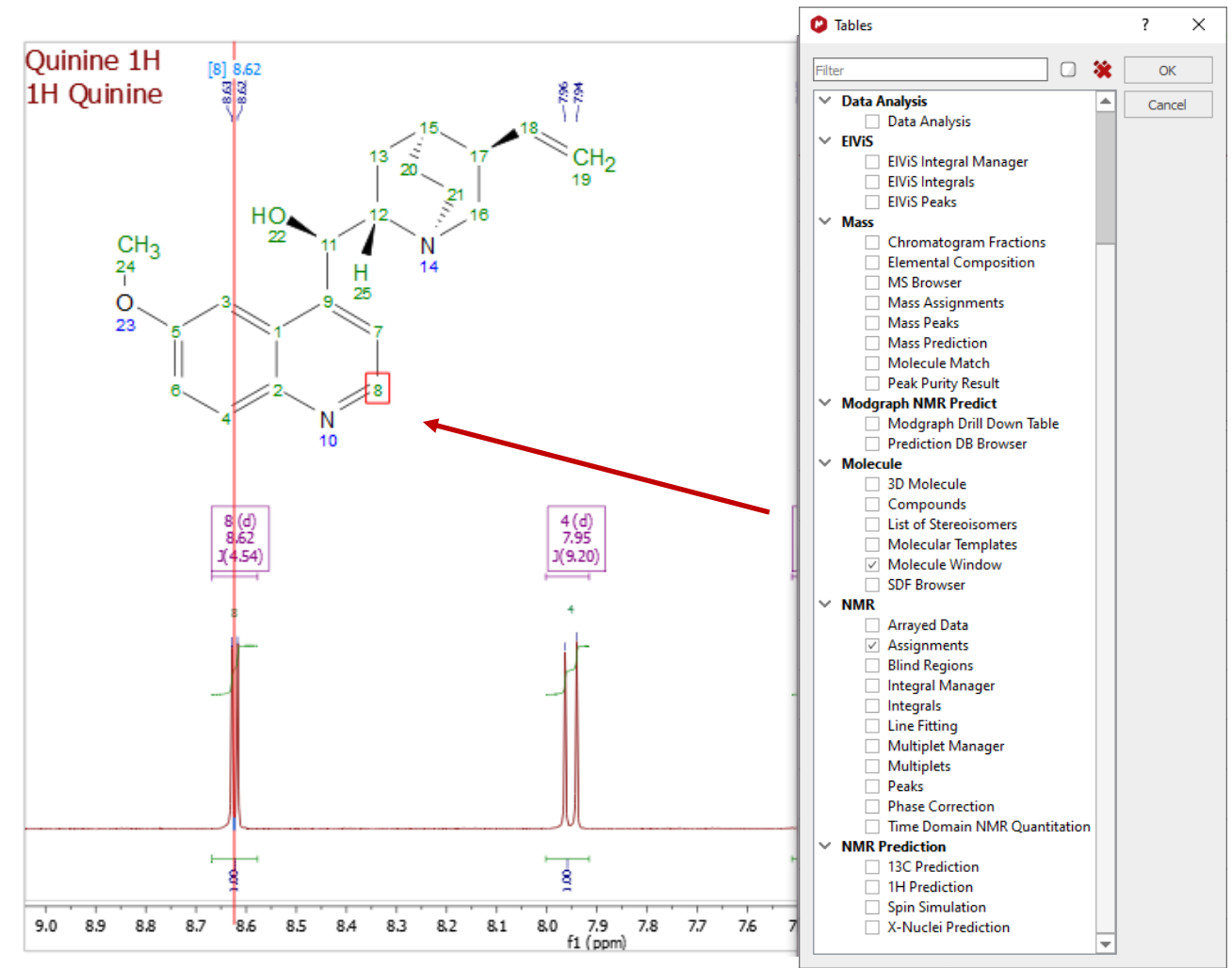

*\* You can right click on an atom and choose Edit Atom Data to change its label. Changed labels will be used in Assignments Table and other relevant reports.* 

#### Example: assigning 2D peaks to an atom

- You can **either** first assign 1D H-1 peaks, and then assign HSQC cross peaks, **or** the opposite
- Assignments in one spectrum are carried over to all other spectra in the same document: All spectra in the same document are "correlated" by default
- To assign in HSQC, click **A** key to enter Assignment mode. Click on an **atom** in the structure. Next click on the cross peak to assign to it\*

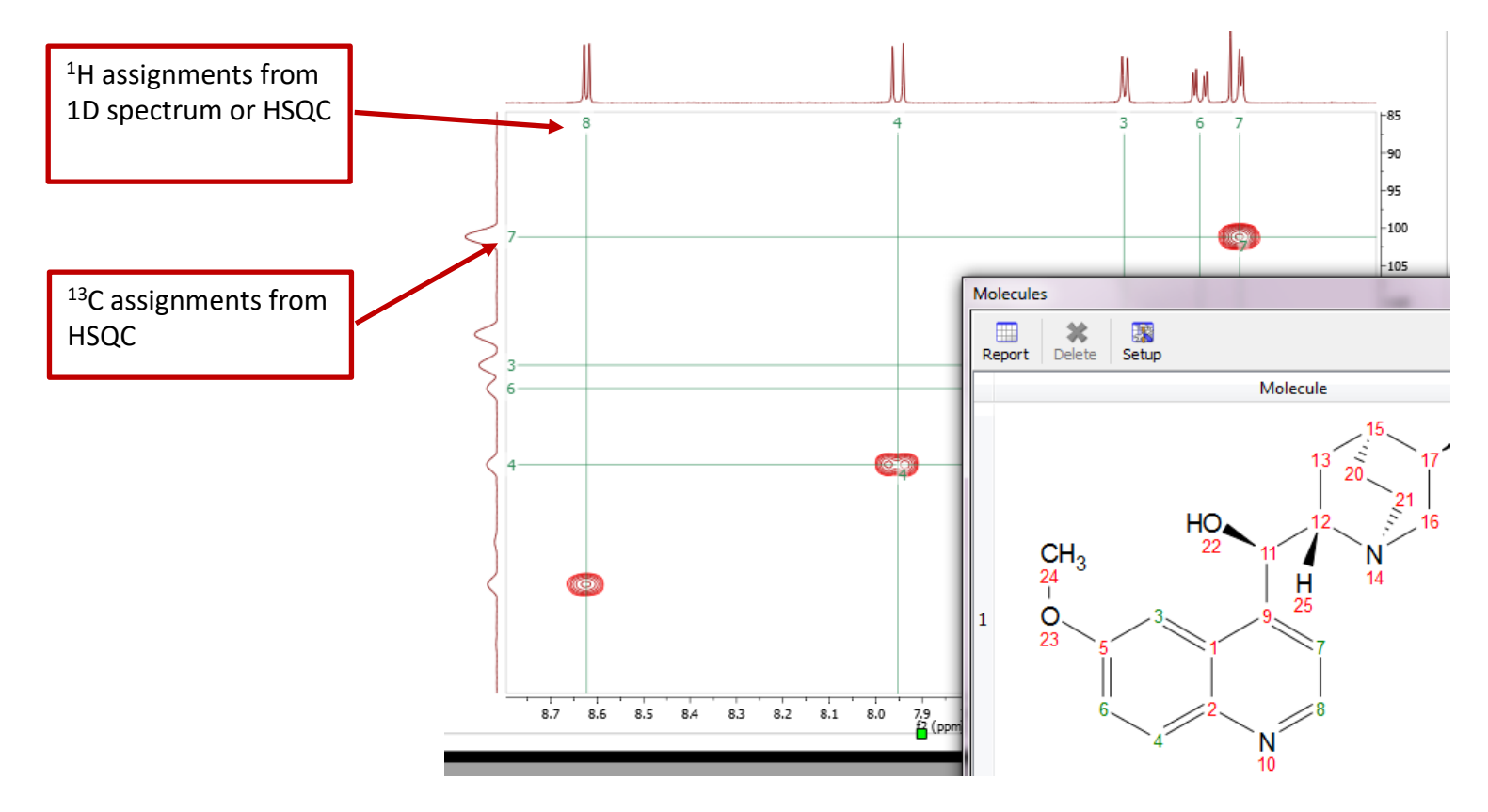

*\*By Default, Mnova automatically snaps to a peak top. Click Shift key one time to toggle it off if you want to manually locate the peak center.*  38

#### The Assignment Table for multiple spectra

- Choose **View | Tables | Assignments** to open the Assignments Table if not yet
- The Table lists all assignment results, which can be copied to other documents
- Try **Script | Report | Assignments** to report the results in journal format

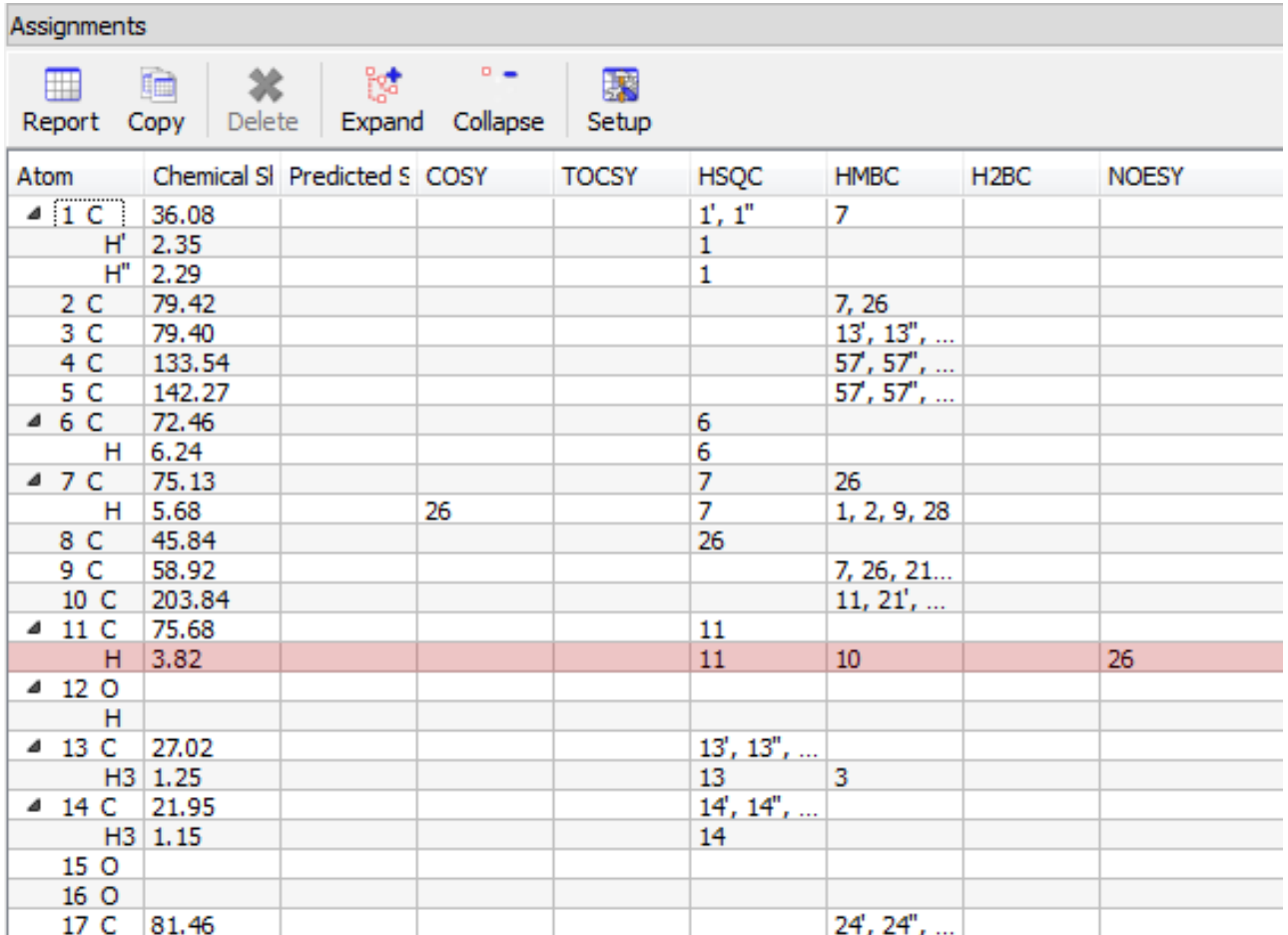

# To superimpose multiple 1D spectra

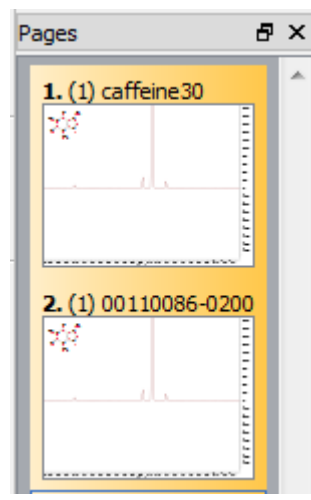

*Right-click on the spectra and choose Properties to change display properties, e.g. colours, transparency, etc.*

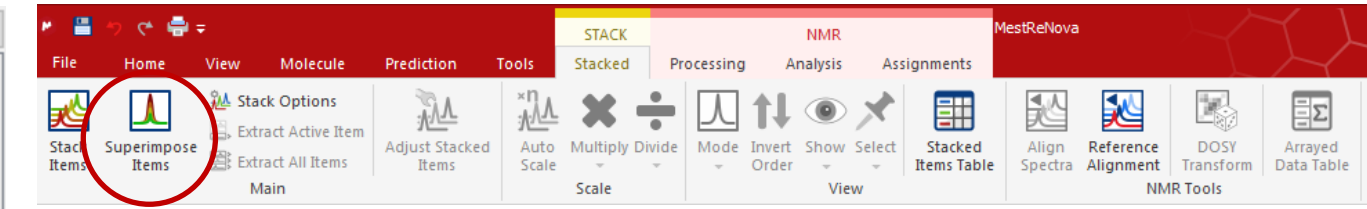

- Open several 1D spectra in the same document
- Select some or all of them in the Pages View
- Click "Superimpose Items" to stack them in a new page:

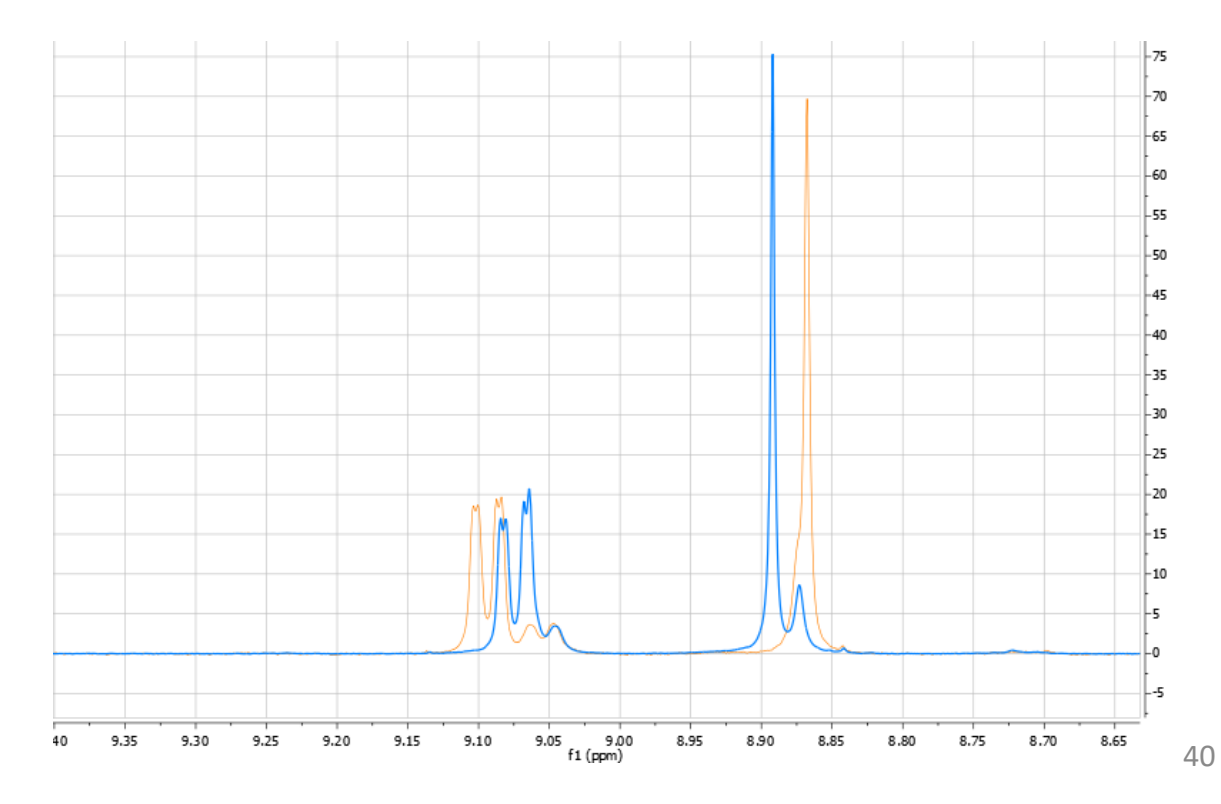

### To open and stack multiple 1D spectra

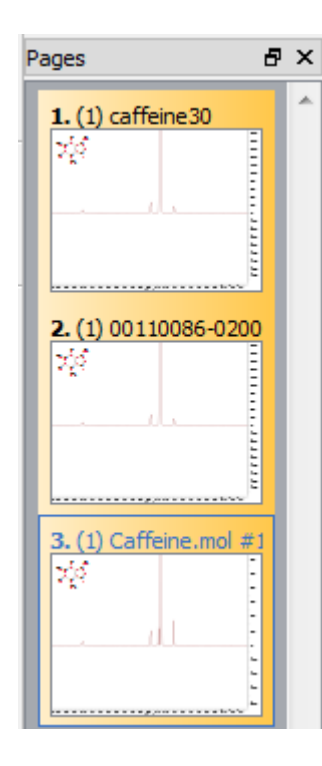

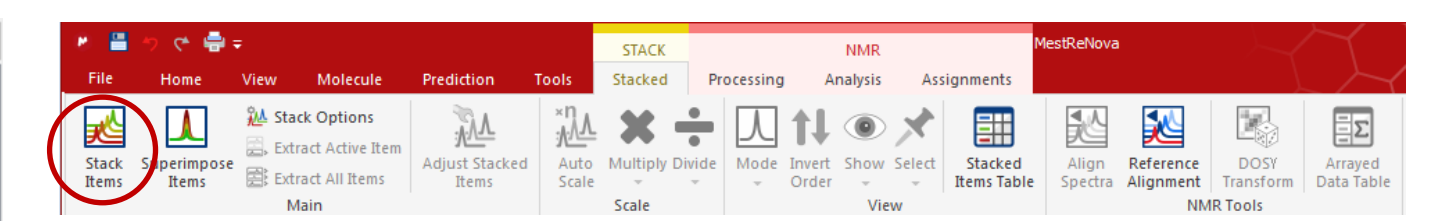

- Open several 1D spectra in the same document
- Select some or all of them in the Pages View
- Click "Stack Items" to stack them in a new page:

00110086-0200-caff10 PROTONg 00110086-0200-caff30\_PROTONg caffeine30 8  $7\overline{ }$ 6 5 2 0 9  $\overline{4}$ 3 1 0  $-1$ f1 (ppm)

*Right-click on the spectra and choose Properties to change display properties, e.g. tilting angle, colours, titles, clipping vertically etc.* 

### To superimpose multiple 2D spectra

- Multiple 2D spectra can be stacked or superimposed in the same way as 1D spectra
- Click **Shift + Up Arrow** key to change the active spectrum
- Right click on it and select **Properties** to change the color of the contours for the active spectrum

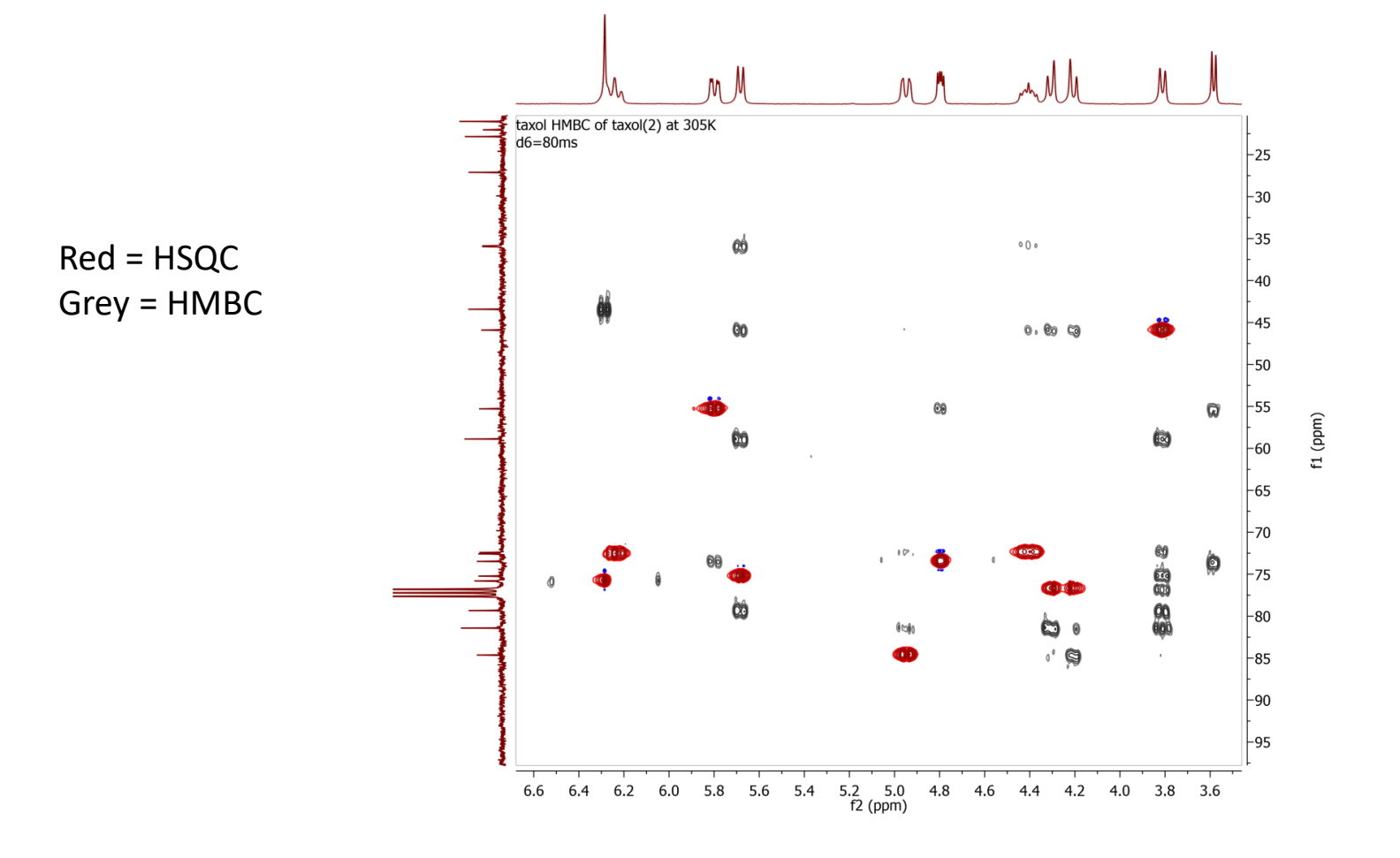

42

#### Predicting spectra from a structure

- Open a new document (**File | New**) or a new page (**Edit | Create New Page**)
- Copy a structure from ChemDraw, Isis/Draw or ChemSketch, and paste to Mnova, or open a .mol, .cdx or a .sdf file
- Choose a command from the **Predict** menu

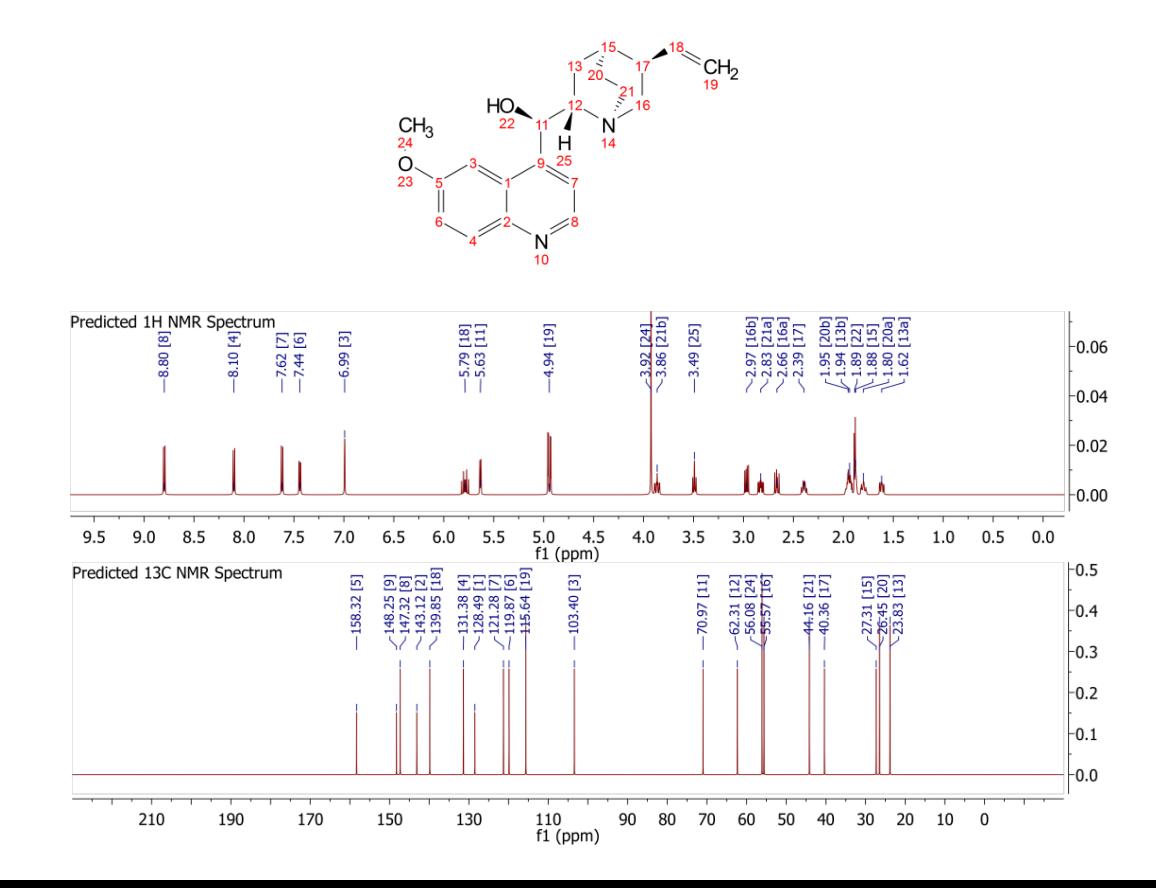

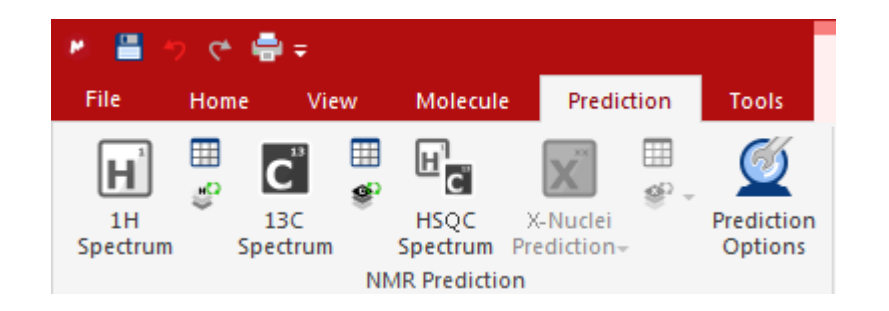

*Tips:* 

#### *1. Choose Molecules | Prediction Options to change settings*

*2. You can turn atom numbers on/off by right-clicking on the structure and choosing Properties.* 

*3. You can open the Prediction Table to list the predicted shifts and J-couplings, and manually change them.*

# Predicting a spectrum & verifying your structure

- Open your <sup>1</sup>H (or <sup>13</sup>C) **spectrum** in a new page
- Copy your **structure** from ChemDraw or Isis/Draw
- Choose **Analysis | Predict & Compare.** The predicted spectrum is stacked with the experimental one for visual comparison

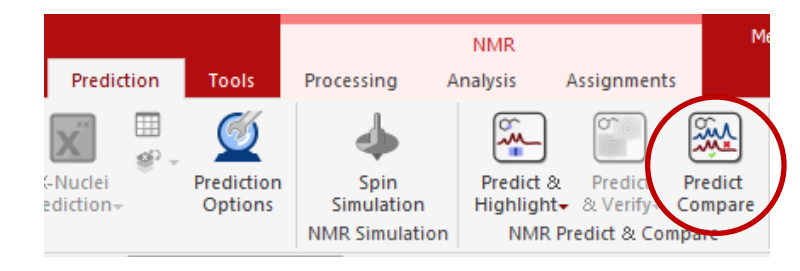

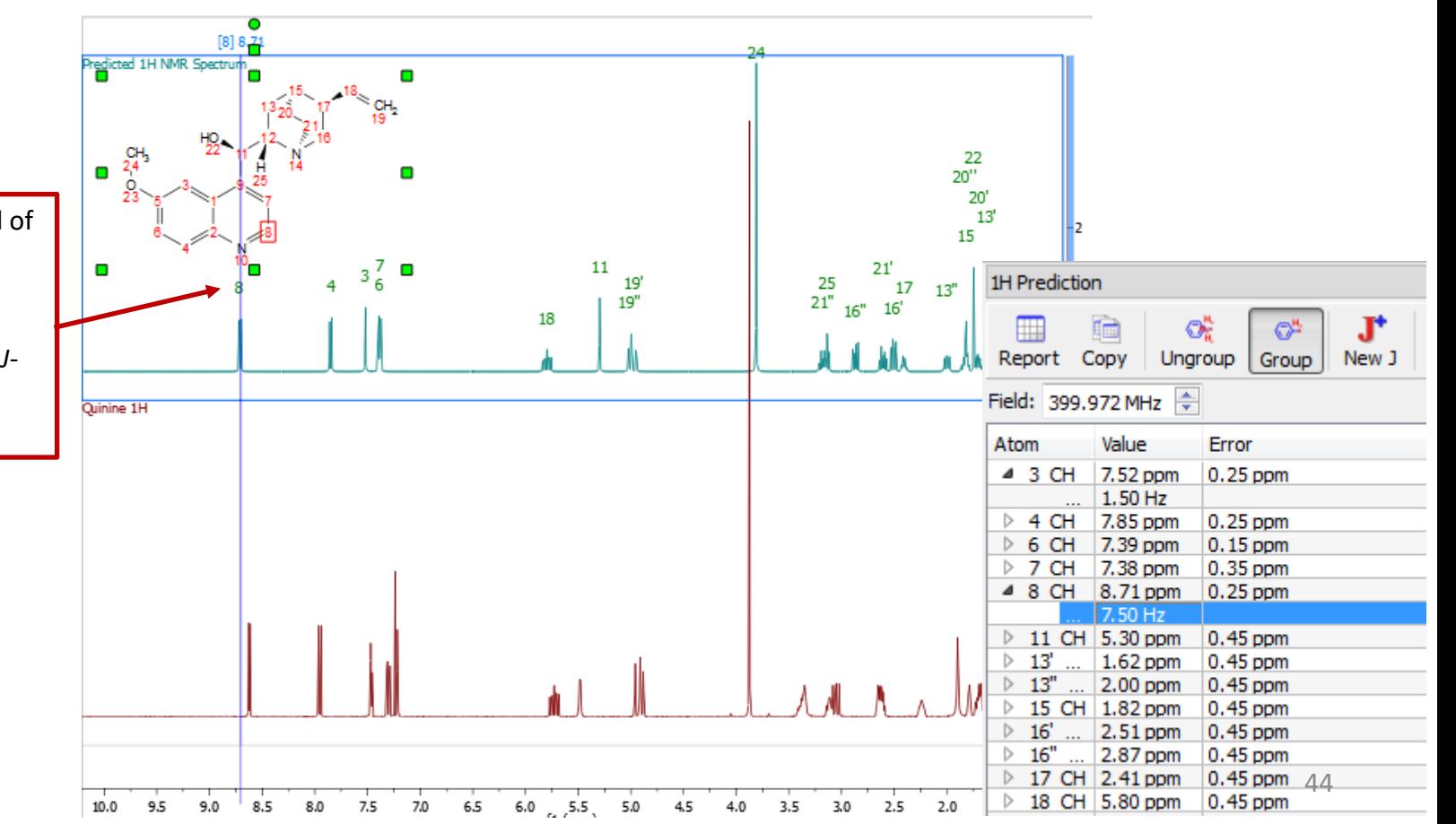

You can drag the label of a predicted peak to change its chemical shift. You can also change the predicted *J*couplings in the <sup>1</sup>H Prediction Table.

#### Other things you can do in Mnova… *not covered here!*

- Draw chemical structures
- Analyse Mass Spec data (at 2:45pm)
- Copy and paste spectra directly in Word, PowerPoint etc
- Analyse kinetic time course data
- Simulate spectra from chemical shift and coupling data

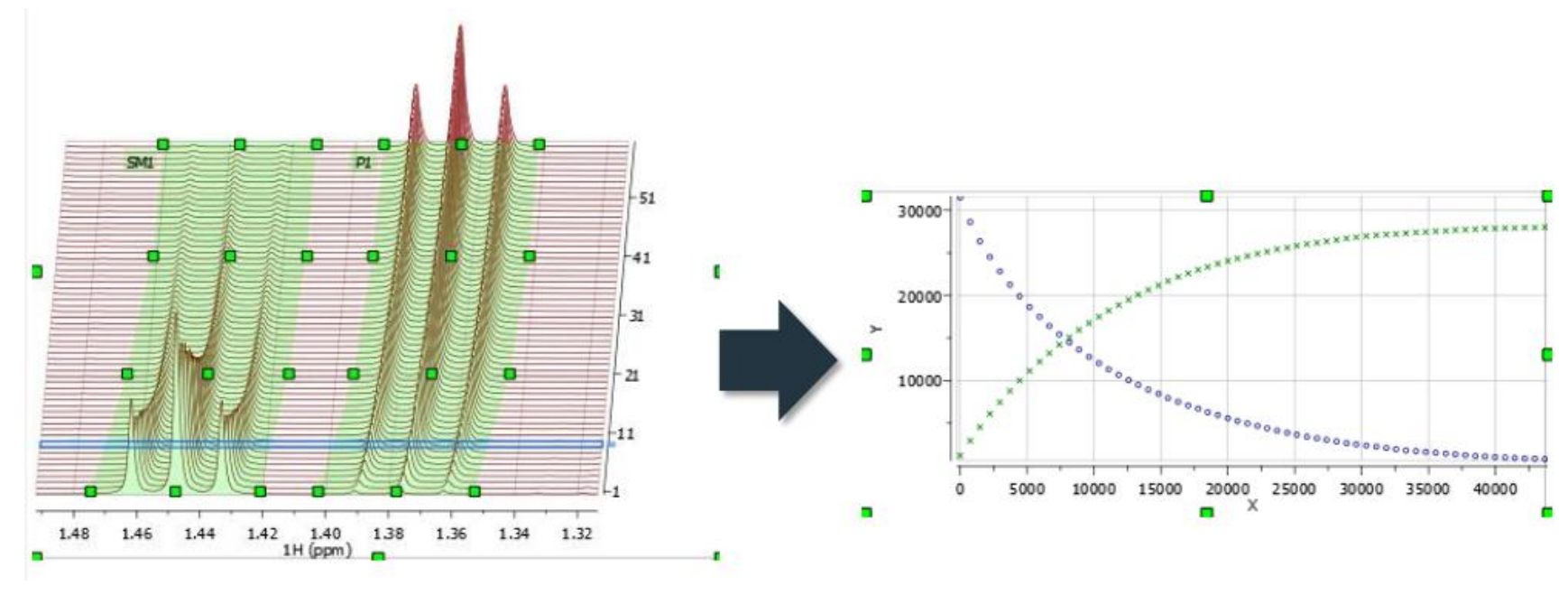

#### *e.g. analysing kinetic time course data:*

For more information

mNova: <http://resources.mestrelab.com/>

Oxford CRL NMR: <http://nmrweb.chem.ox.ac.uk/> (Home page – Software – Mnova)

HEM.OX

**Chemistry Research Laboratory**